## Monitor Dell UltraSharp 32

# Ghidul utilizatorului

Model nr.: UP3216Q Model de reglementare: UP3216Qt

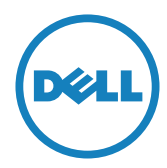

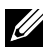

**NOTĂ:** O NOTĂ indică informații importante care vă ajută să optimizați utilizarea computerului.

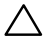

ATENȚIE: O ATENȚIONARE indică o eventuală deteriorare a echipamentului sau pierdere a datelor dacă nu sunt respectate instrucțiunile.

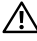

AVERTISMENT: UN AVERTISMENT indică o eventuală deteriorare a bunurilor, vătămare corporală sau un eventual deces.

© 2015-2019 Dell Inc. Toate drepturile rezervate. Acest produs este protejat de legile privind drepturile de autor și drepturile de proprietate intelectuală din SUA și de pe plan internațional.

Dell™ și sigla Dell sunt mărci comerciale ale Dell Inc. în Statele Unite și/sau în alte jurisdicții. Toate celelalte mărci și denumiri menționate în prezentul document pot reprezenta mărci comerciale ale companiilor respective.

# **Cuprins**

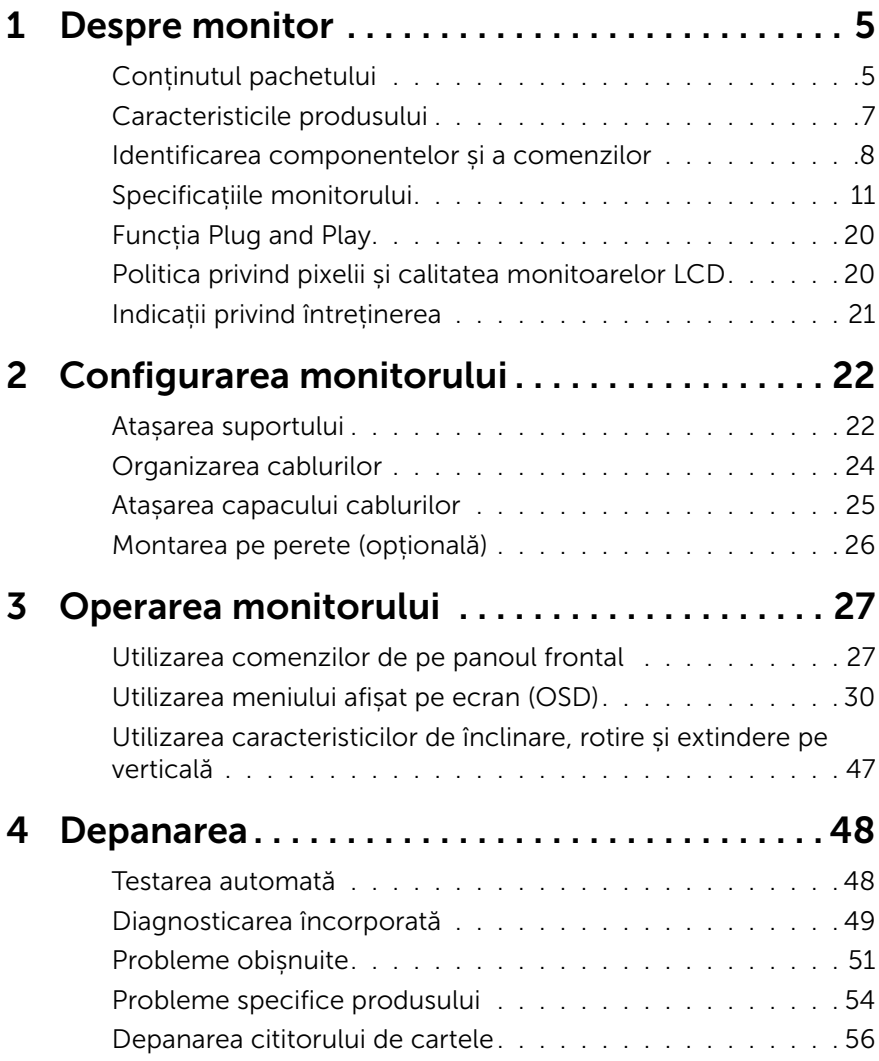

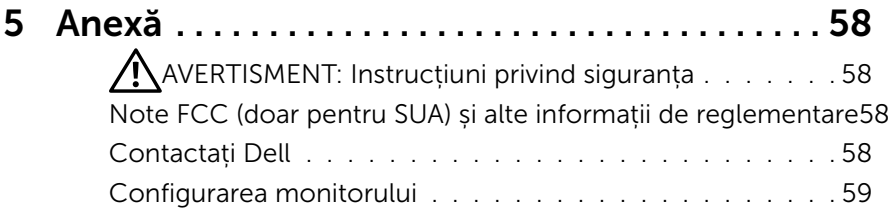

# <span id="page-4-0"></span>Despre monitor

### Conținutul pachetului

Monitorul este livrat împreună cu componentele afișate mai jos. Asigurați-vă că ați primit toate componentele și [Contactați Dell](#page-57-1) dacă lipsește ceva.

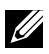

**NOTĂ:** Unele elemente pot fi opționale și este posibil să nu fie livrate împreună cu monitorul. Este posibil ca anumite caracteristici sau suporturi să nu fie disponibile în unele țări.

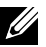

NOTĂ: Pentru configurația cu orice alt suport, consultați ghidul respectiv pentru instrucțiuni privind montarea.

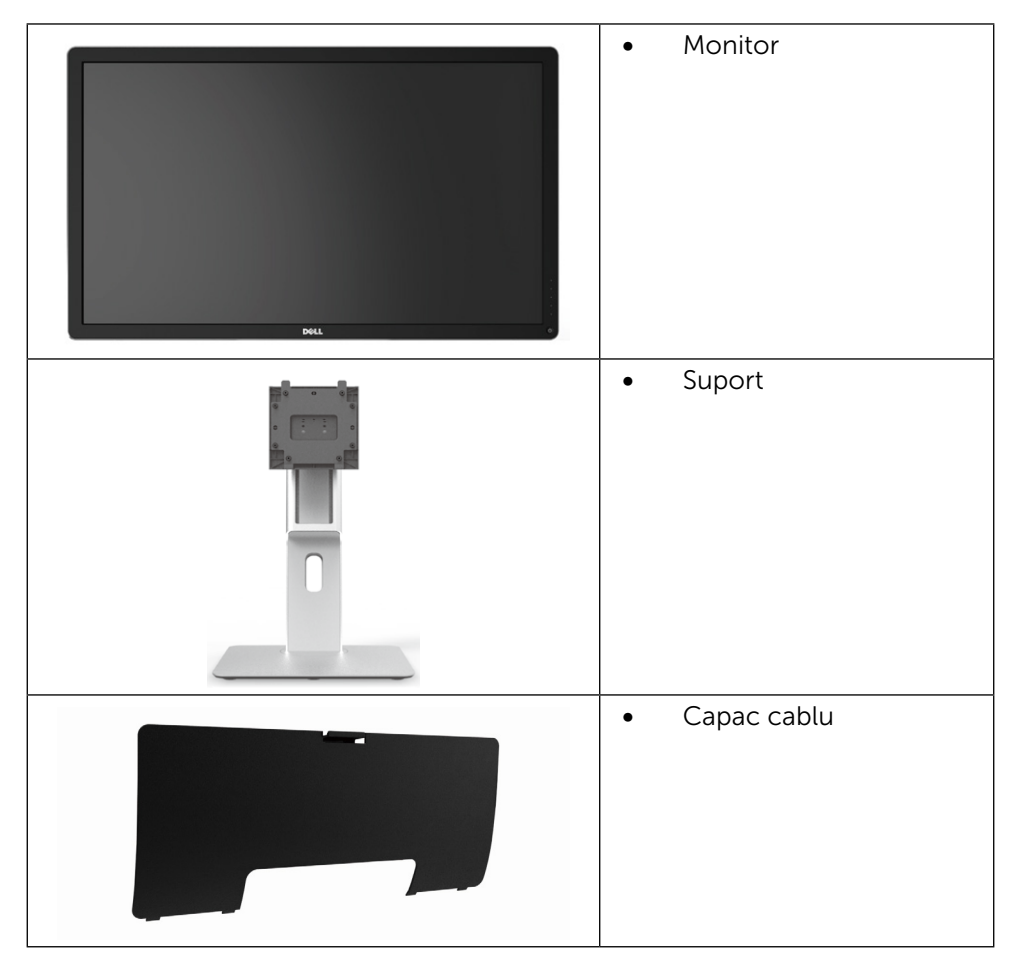

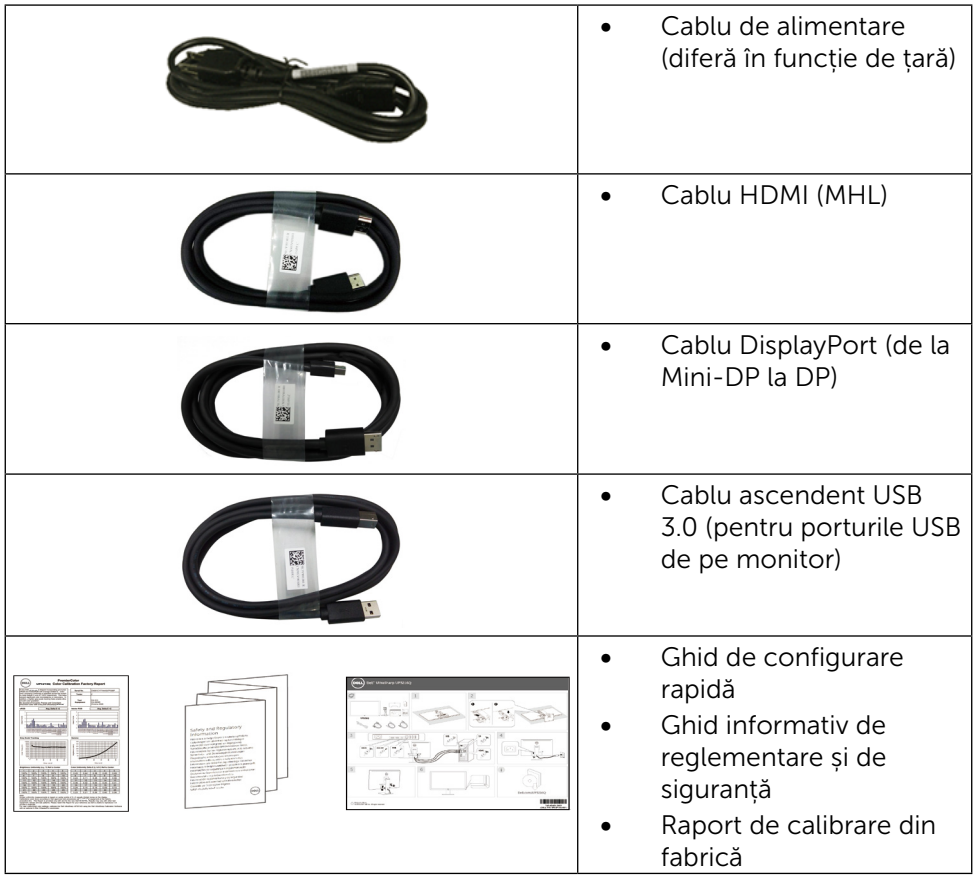

### <span id="page-6-0"></span>Caracteristicile produsului

Monitorul Dell UltraSharp 32 (modelul nr. UP3216Q) are o matrice activă, tranzistor cu peliculă subțire (TFT), afișaj cu cristale lichide (LCD) și iluminare de fundal cu leduri. Caracteristicile monitorului cuprind:

- Afișaj cu suprafață activă de 80,1 cm (31,5 inchi) (măsurață pe diagonală), rezoluție de 3840 x 2160, în plus acceptă afișarea pe întreg ecranul la rezoluții mai mici.
- • Posibilitate de reglare prin înclinare, rotire și extindere pe verticală.
- • Suport detașabil și orificii de montare Video Electronics Standards Association (VESA™) de 100 mm pentru soluții de montare flexibilă.
- Posibilitatea de conectare de tip plug and play, dacă acceptă sistemul dvs.
- • Reglare a afișării pe ecran (OSD) pentru o instalare ușoară și optimizarea ecranului.
- Fantă pentru încuietoare de securitate.
- • Capacitate de gestionare a activelor.
- Conformitate RoHS
- • Monitor fără BFR/PVC (excluzând cablurile).
- • Fără mercur și sticlă fără arsenic numai pentru panou.
- • Funcția Energy Gauge (Indicator energie) afișează nivelul de energie consumat de monitor în timp real.
- • Afișaje cu cost total al deținerii certificat.

### <span id="page-7-0"></span>Identificarea componentelor și a comenzilor

#### Vedere din față

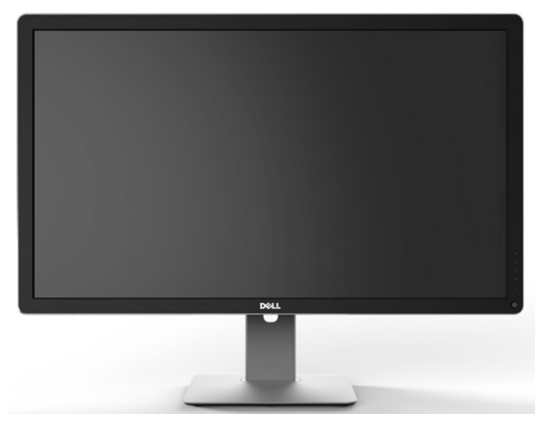

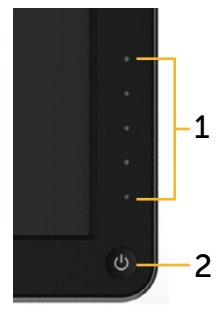

Vedere din față Comenzi pe panoul frontal

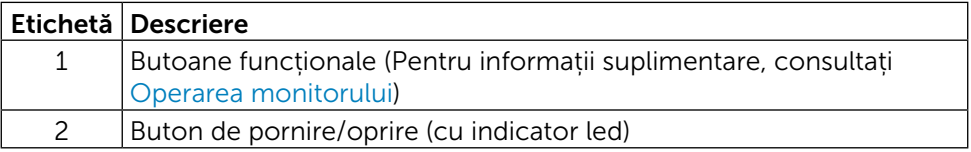

#### Vedere din spate

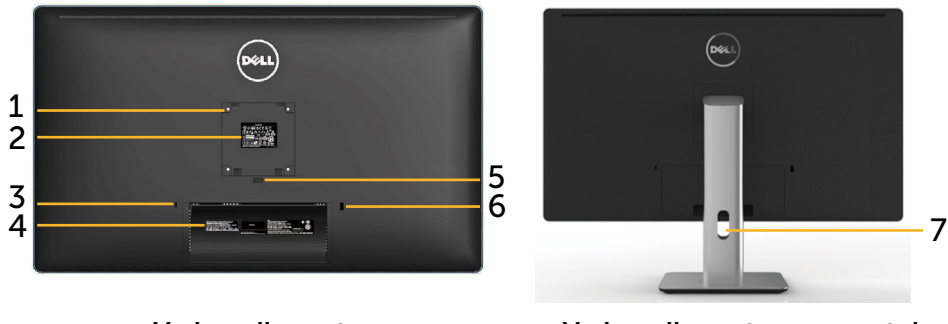

Vedere din spate Vedere din spate cu suportul monitorului

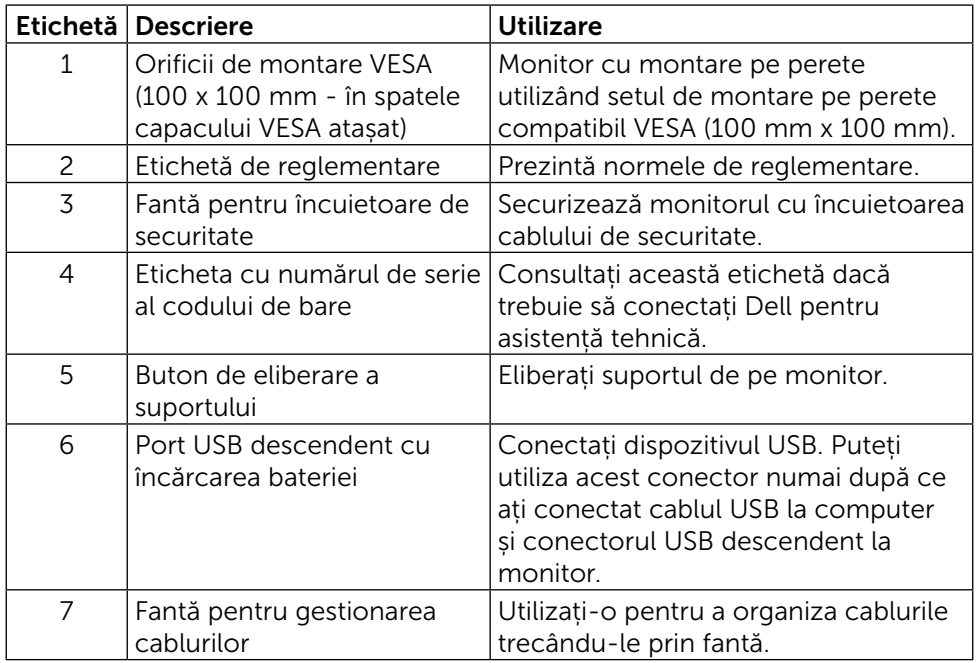

#### Vedere laterală

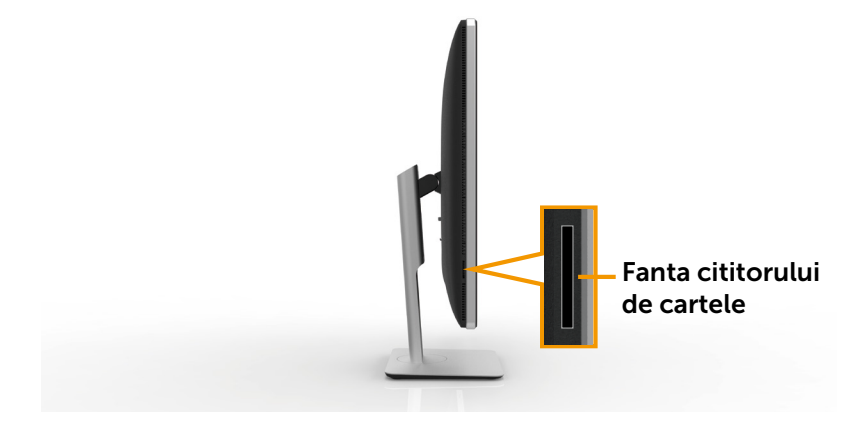

#### <span id="page-9-0"></span>[Vedere de dedesubt](#page-22-0)

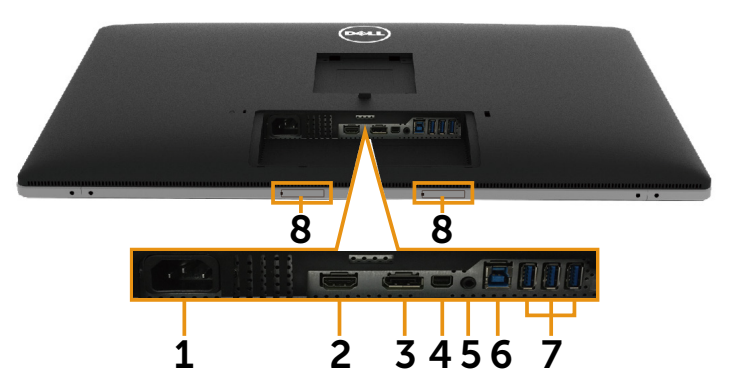

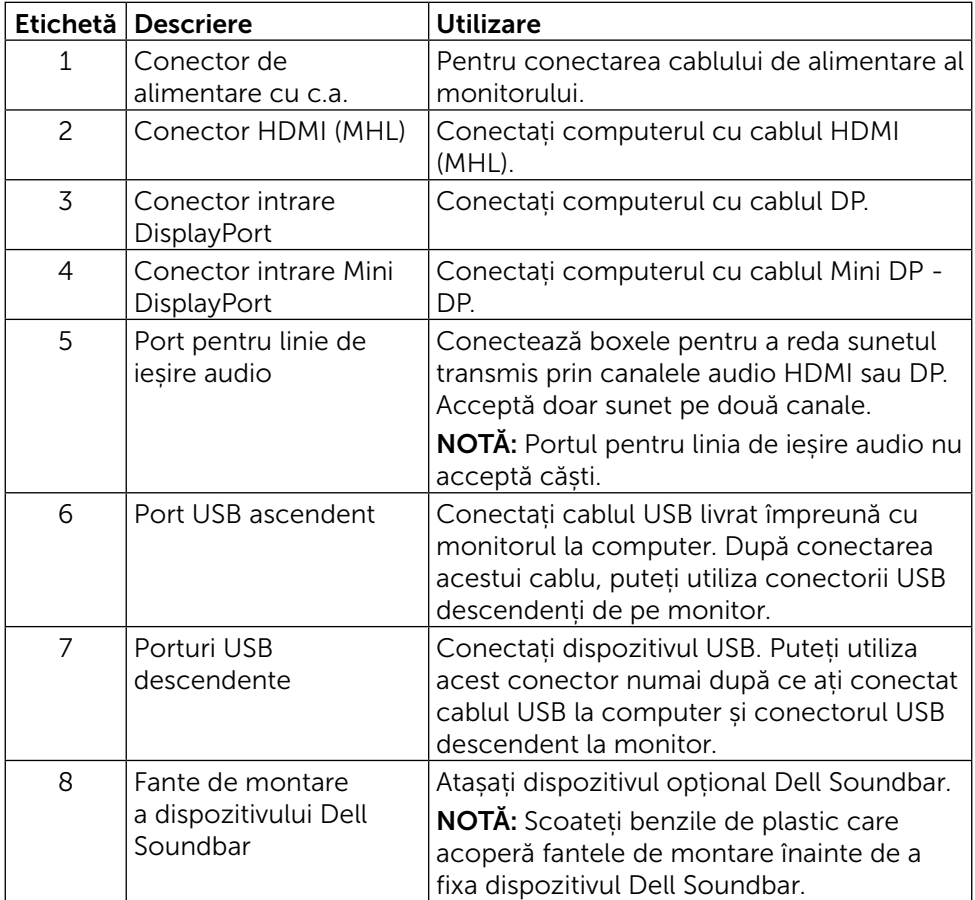

## <span id="page-10-1"></span><span id="page-10-0"></span>Specificațiile monitorului

#### Specificațiile panoului plat

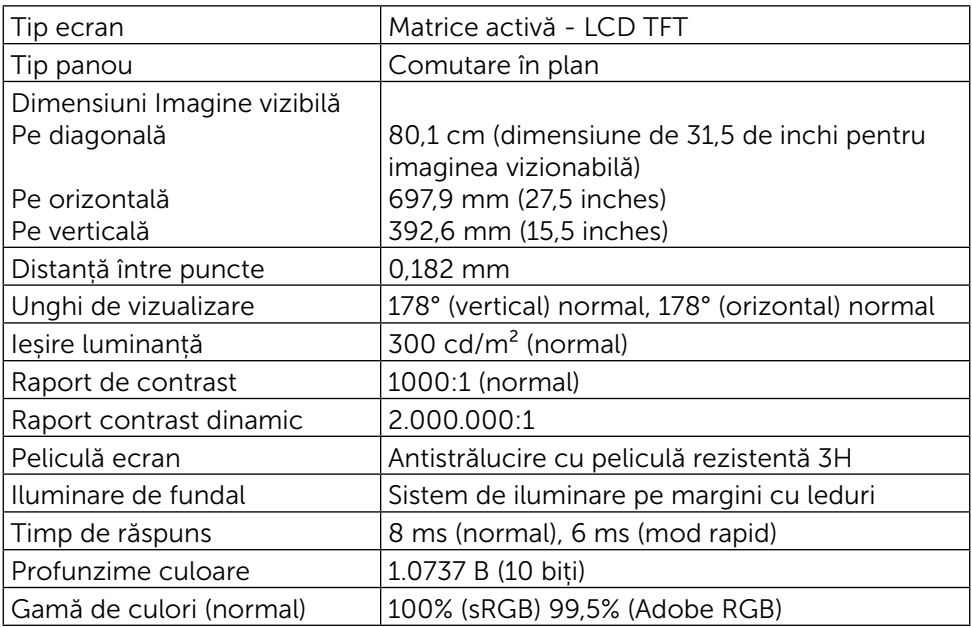

#### Specificații rezoluție

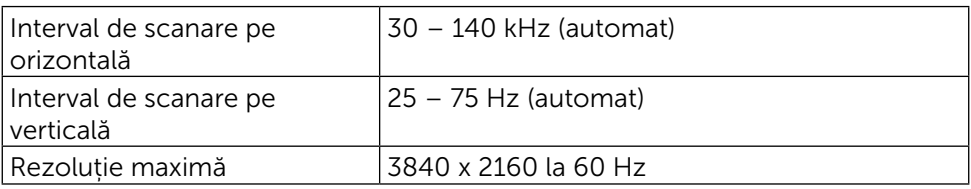

### Moduri video acceptate

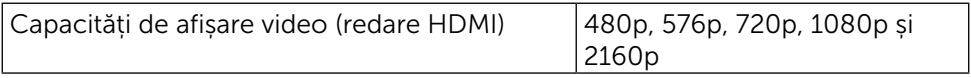

### Moduri de afișare presetate

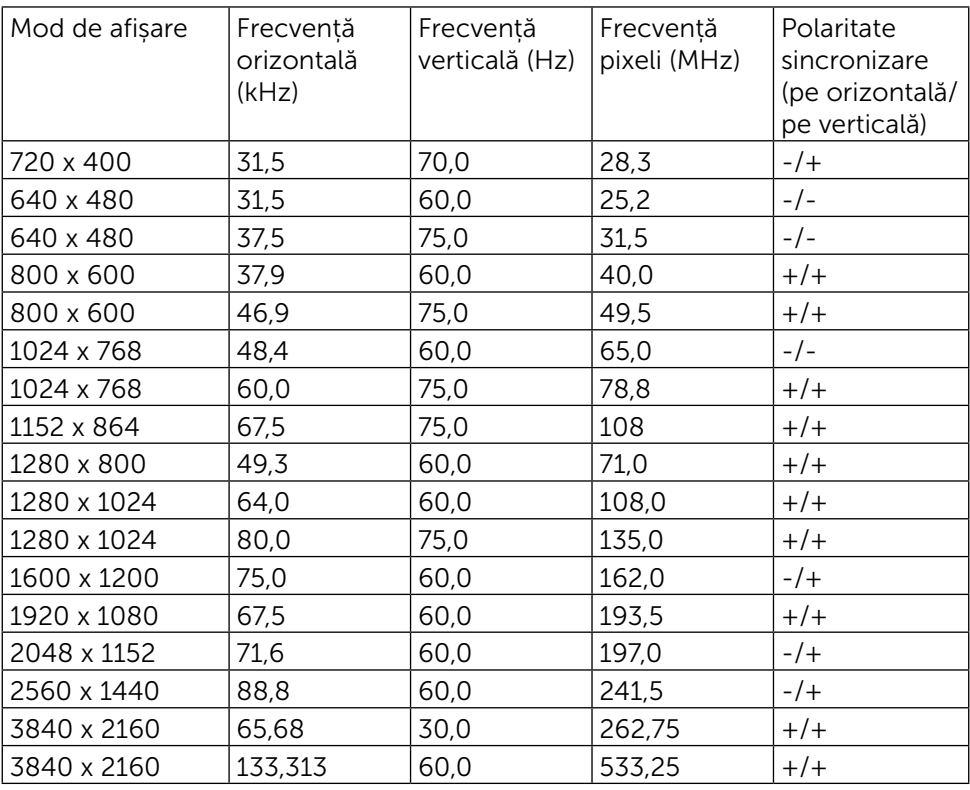

#### Specificații în domeniul electric

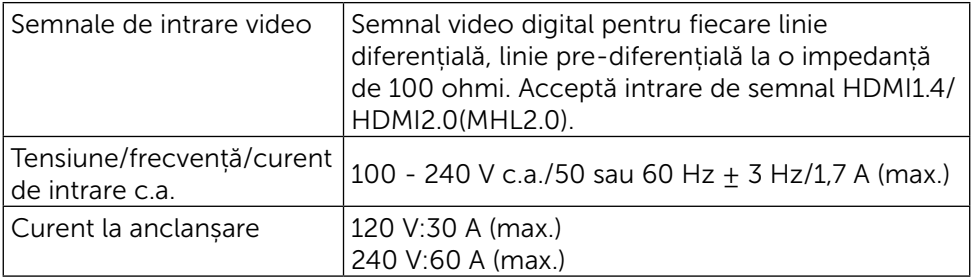

#### Caracteristici fizice

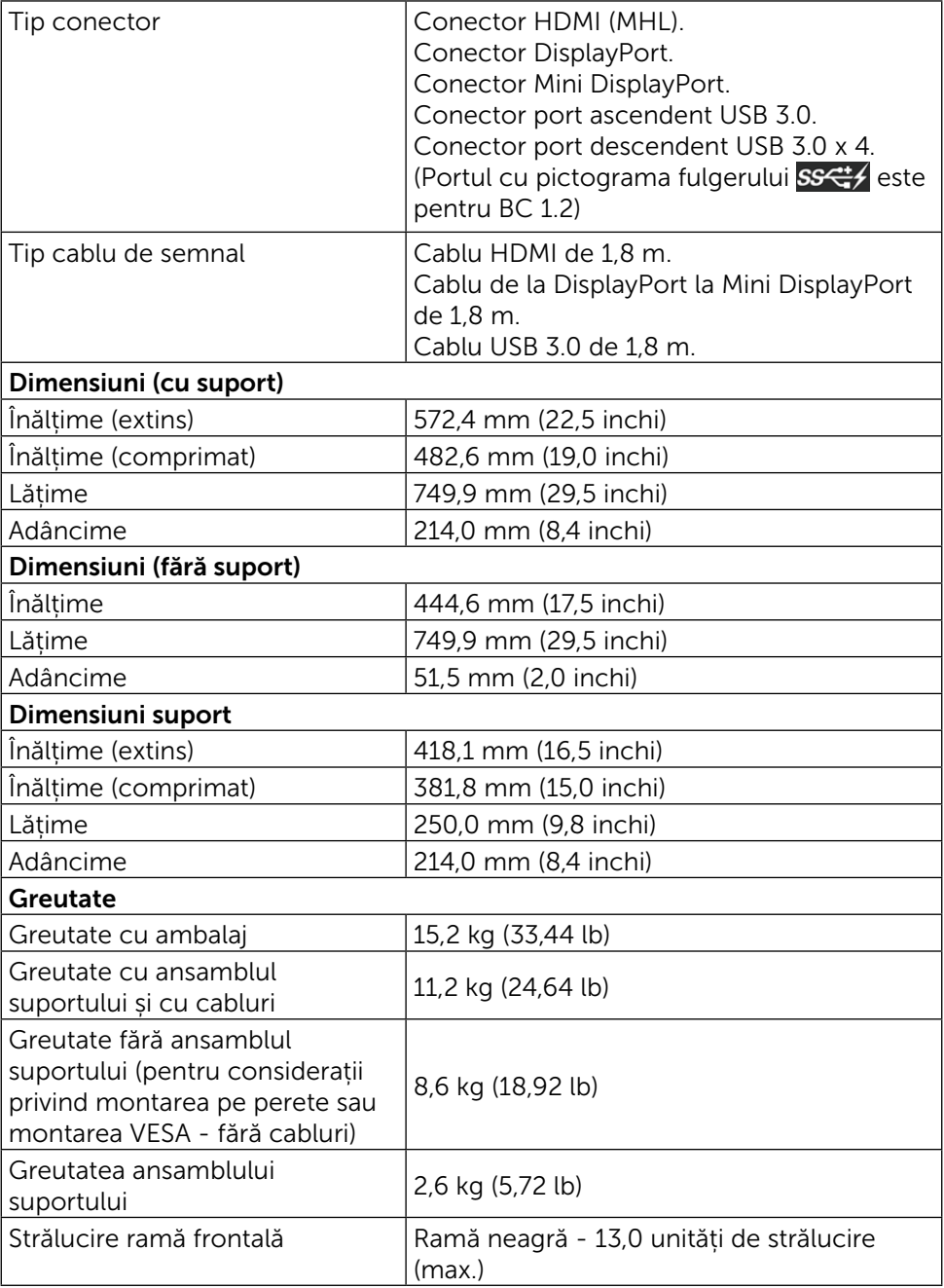

#### Caracteristici de mediu

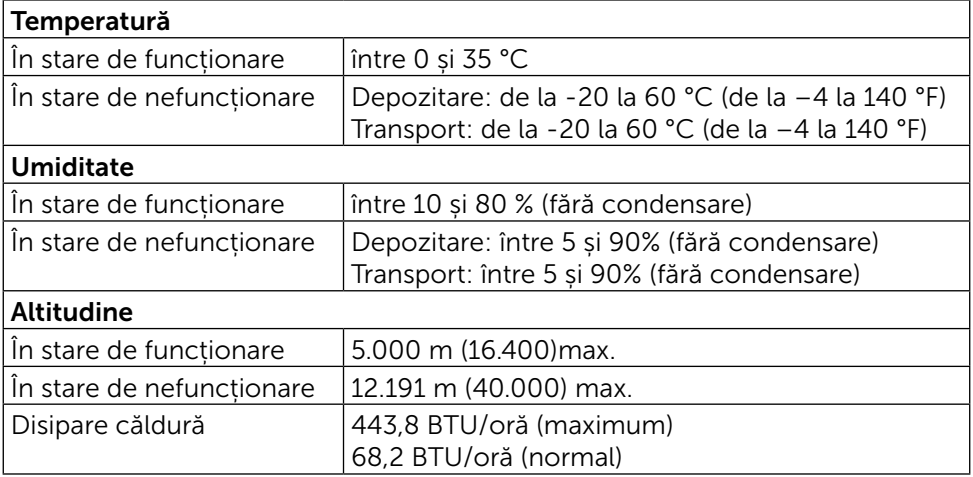

#### <span id="page-13-0"></span>Moduri de gestionare a alimentării

Dacă pe computer ați instalat software-ul sau placa video compatibilă DPM™ de la VESA, monitorul își reduce în mod automat consumul de energie atunci când nu este utilizat. Aceasta caracteristică este denumită mod de economisire a energiei\*. În cazul în care computerul detectează intrare de la tastatură, de la mouse sau de la alte dispozitive de intrare, monitorul își reia automat funcționarea. Tabelul următor prezintă consumul de energie și semnalarea acestei caracteristici automate de economisire a energiei:

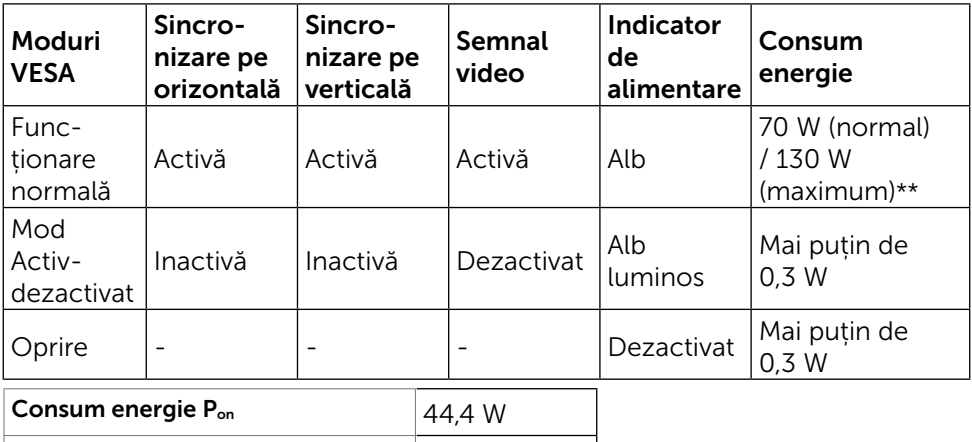

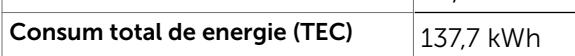

Meniul OSD va funcționa numai în modul de funcționare normală. Dacă apăsați orice buton în modul Activ-dezactivat, se va afișa mesajul următor:

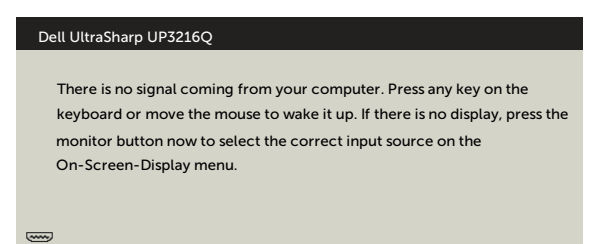

- \* Consumul de energie zero în modul oprit se poate obține doar prin deconectarea adaptorului de alimentare de la monitor.
- \*\* Consumul maxim de energie, cu luminozitatea setată la maximum și conectivitatea USB activă.

 Acest document are rol strict informativ și reflectă performanțele din laborator. Este posibil ca produsul dvs. să aibă performanțe diferite, în funcție de software, de componentele și de dispozitivele periferice comandate, fără a exista o obligație de a actualiza aceste informații.

În mod corespunzător, clientul nu trebuie să se bazeze pe aceste informații în luarea deciziilor cu privire la toleranțele electrice sau altele. Nu este emisă nicio garanție explicită sau implicită referitoare la exactitatea ori la caracterul complet al informațiilor.

Activați computerul și monitorul pentru a avea acces la meniul OSD.

#### **ZA NOTĂ:**

P<sub>ra</sub>: consumul de energie în modul On (Activat), măsurat în raport cu metoda de testare Energy Star.

TEC: consumul total de energie în kWh, măsurat în raport cu metoda de testare Energy Star.

#### Atribuire pini

## Conector HDMI cu 19 pini

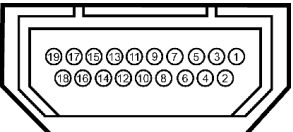

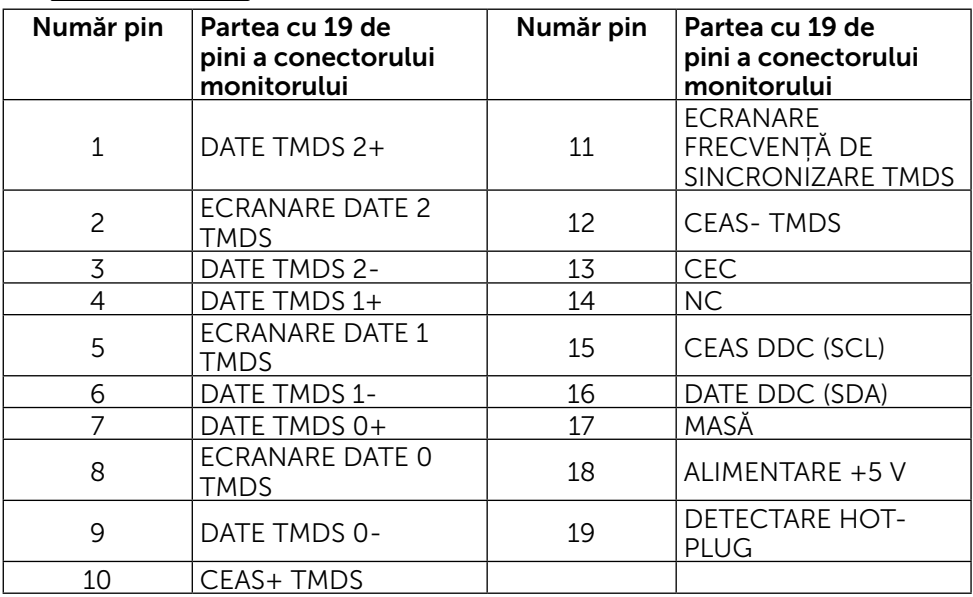

Conector DisplayPort (intrare DP și ieșire DP)

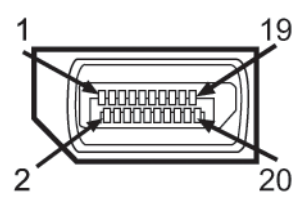

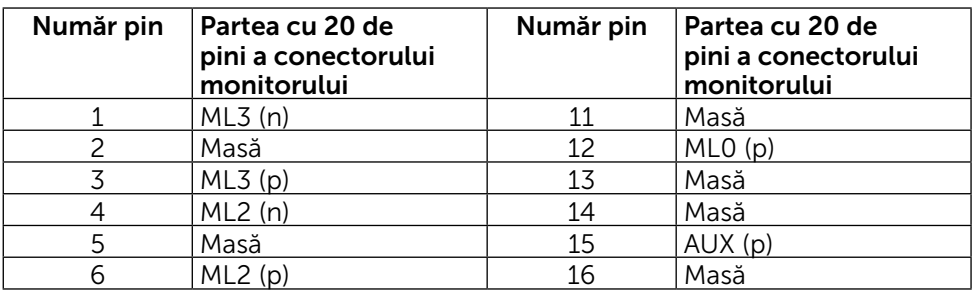

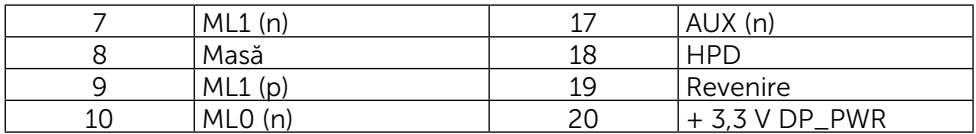

#### Conector Mini DisplayPort

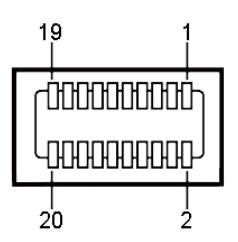

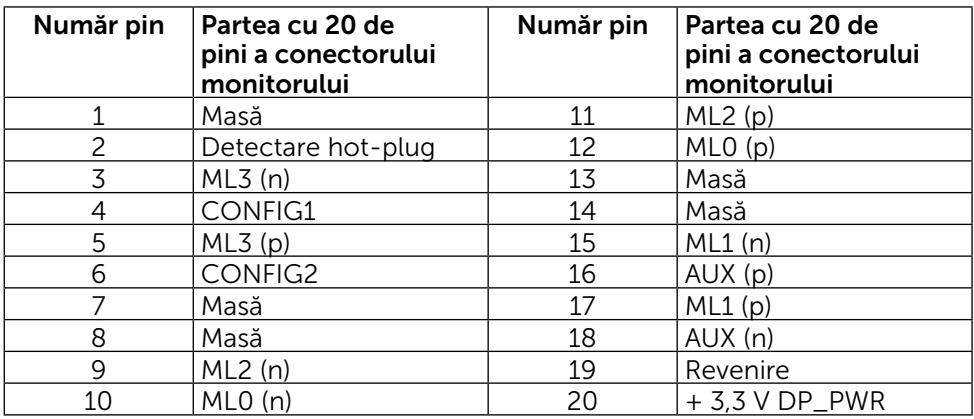

#### Interfață magistrală serială universală (USB)

Această secțiune vă oferă informații despre porturile USB disponibile pe spatele și dedesubtul monitorului.

**NOTĂ:** Porturile USB ale acestui monitor sunt compatibile cu USB 3.0.

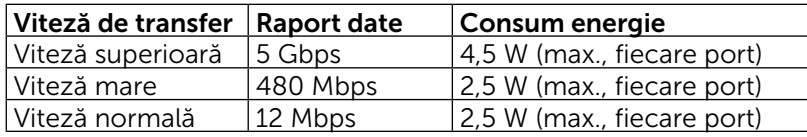

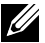

NOTĂ: Până la 2 A pe portul descendent USB (portul cu pictograma

fulgerului ) cu dispozitive compatibile cu BC 1.2; până la 0,9 A pe celelalte 3 porturi descendente USB.

#### Conector USB ascendent

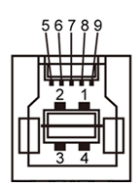

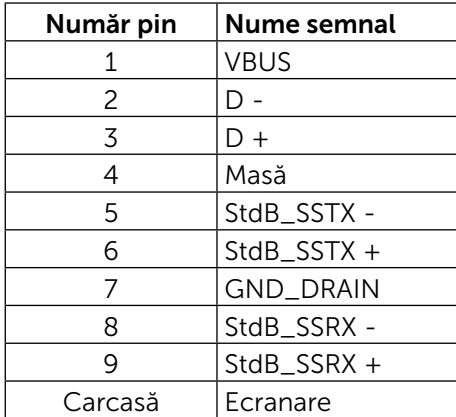

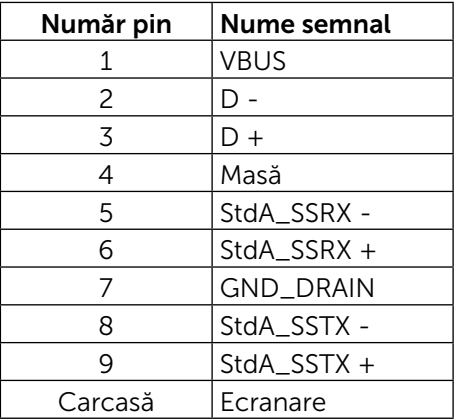

Conector USB descendent

#### Porturi USB

- 1 ascendent dedesubt
- $\bullet$  4 descendente 1 pe spate, 3 dedesubt

Port de încărcare cu energie- cel de pe capacul din spate (portul cu pictograma fulgerului  $s$ s $\leftrightarrow$ ); acceptă încărcarea rapidă cu curent dacă dispozitivul este compatibil cu BC 1.2.

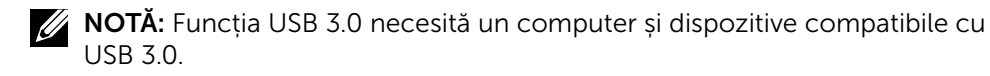

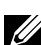

NOTĂ: Pentru computerele pe care rulează Windows® 7, trebuie să aveți instalat Service Pack 1 (SP1). Interfața USB a monitorului funcționează numai dacă monitorul este pornit sau în modul de economisire a energiei. Dacă opriți monitorul și îl reporniți apoi, reluarea funcționării normale a perifericelor poate să dureze câteva secunde.

### Specificațiile cititorului de cartele

#### Prezentare generală

- Cititorul cartelelor de memorie flash este un dispozitiv de USB de stocare care le permite utilizatorilor să citească și să scrie informații de pe și pe cartele de memorie.
- Cititorul cartelelor de memorie flash este recunoscut în mod automat de Microsoft® Windows® 7 Service Pack (SP1) și Windows® 8/Windows® 8.1/ Windows® 10.
- După ce este instalat și recunoscut, cartela de memorie (fanta) apare cu litera unității.
- Cu această unitate pot fi efectuate toate operațiunile standard cu fișiere (copiere, ștergere, glisare și lipire etc.).

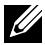

NOTĂ: Instalați driverul cititorului de cartele pentru a vă asigura că sunt corect detectate cartelele de memorie atunci când sunt introduse în fanta cartelei.

#### Caracteristici

Cititorul cartelelor de memorie flash are următoarele caracteristici:

- Acceptă sistemele de operare Microsoft<sup>®</sup> Windows<sup>®</sup> 7 Service Pack (SP1) și Windows® 8/Windows® 8.1/Windows® 10.
- Dispozitiv din categoria stocării masive (nu sunt necesare drivere pentru Microsoft® Windows® 7 Service Pack (SP1) și Windows® 8/Windows®  $8.1$ )/Windows $\Omega$  10.
- Acceptă cartele de memorie diverse.

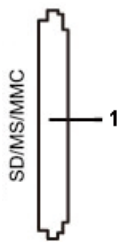

Tabelul următor prezintă cartelele de memorie acceptate:

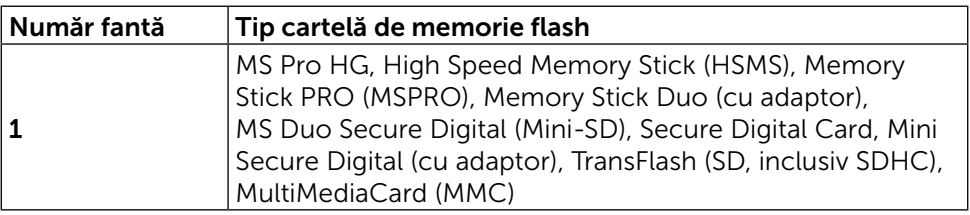

#### <span id="page-19-0"></span>Capacitatea maximă a cartelei acceptată de cititorul de cartele UP3216Q

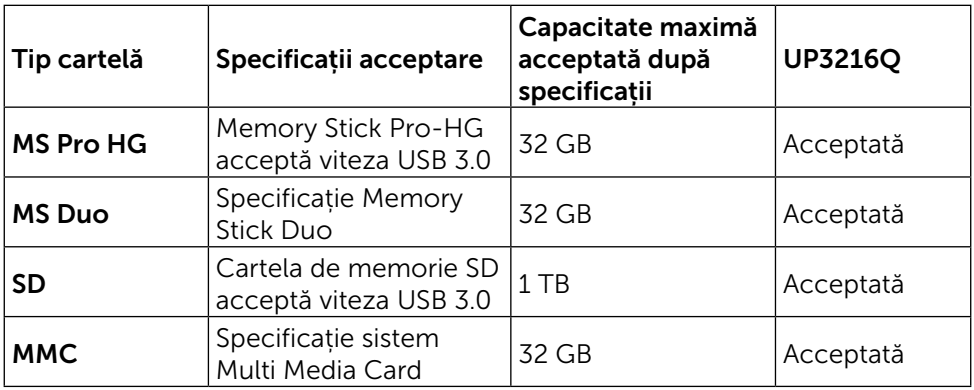

#### Generalități

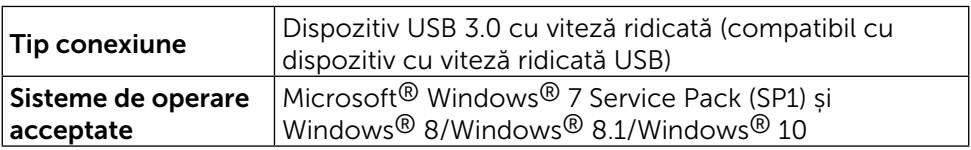

### Funcția Plug and Play

Puteți instala monitorul în orice sistem compatibil plug and play. Monitorul furnizează automat sistemului computerului datele sale de identificare extinsă a afișajului (EDID) utilizând protocoale de canal de date al afișajului (DDC), astfel încât computerul să poată să configureze și să optimizeze singur setările monitorului. Majoritatea instalațiilor de monitor sunt automate; puteți selecta alte setări dacă doriți. Pentru informații suplimentare despre schimbarea setărilor monitorului, consultați [Operarea monitorului](#page-26-1).

### Politica privind pixelii și calitatea monitoarelor LCD

În timpul procesului de fabricare a monitoarelor LCD, nu este ceva neobișnuit ca unul sau mai mulți pixeli să rămână ficși, adică neschimbați, lucru greu de observat și care nu afectează calitatea și utilizarea afișajului. Pentru informații suplimentare despre Politica Dell privind pixelii și calitatea monitoarelor, consultați site-ul Dell Support (Asistență Dell) la adresa: [http://www.dell.com/](http://www.dell.com/support/monitors) [support/monitors.](http://www.dell.com/support/monitors)

### <span id="page-20-0"></span>Indicații privind întreținerea

#### Curățarea monitorului

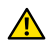

AVERTISMENT: Citiți și respectați [Instrucțiunile privind siguranța](#page-57-2) înainte de a curăța monitorul.

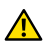

AVERTISMENT: Înainte de a curăța monitorul, deconectați cablul de alimentare a monitorului de la priza electrică.

Pentru cele mai bune practici, respectați aceste instrucțiuni din lista de mai jos la despachetarea, la curățarea sau la manevrarea monitorului:

- Pentru a curăța ecranul antistatic, umeziți ușor o cârpă moale și curată cu apă. Dacă este posibil, utilizați un șervețel sau o soluție specială pentru curățarea ecranului, adecvată pentru stratul de acoperire antistatic. Nu utilizați benzen, diluant, amoniac, substanțe de curățare abrazive sau aer comprimat.
- • Utilizați o cârpă ușor umezită în apă caldă pentru a curăța monitorul. Evitați utilizarea oricăror detergenți, deoarece unii detergenți lasă o peliculă lăptoasă pe monitor.
- • Dacă observați un praf alb atunci când despachetați monitorul, ștergeți-l cu o cârpă.
- • Manevrați monitorul cu atenție, deoarece este posibil ca monitoarele de culoare mai închisă să se zgârie și să afișeze urme de uzură albe într-o măsură mai mare decât monitoarele de culoare deschisă.
- • Pentru a contribui la păstrarea unei calități optime a imaginii monitorului, utilizați un economizor de ecran dinamic și opriți monitorul atunci când nu este în uz.

# <span id="page-21-0"></span>Configurarea monitorului

### Atașarea suportului

NOTĂ: Suportul nu este montat atunci când monitorul este livrat din fabrică.

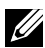

NOTĂ: Acest lucru este valabil pentru un monitor cu suport. Dacă ați cumpărat alt suport, consultați ghidul de instalare a suportului respectiv pentru instrucțiunile de instalare.

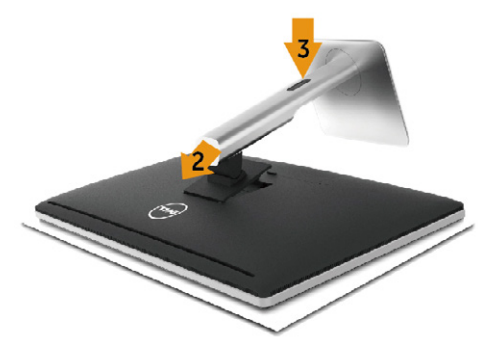

Pentru a atașa suportul monitorului:

- 1. Scoateți capacul și așezați monitorul pe acesta.
- 2. Potriviți cele două lamele din partea de sus a suportului în canelurile de pe spatele monitorului.
- 3. Apăsați suportul până când se fixează la locul său.

### <span id="page-21-1"></span>Conectarea monitorului

A AVERTISMENT: Înainte de a începe oricare dintre procedurile din această secțiune, respectați [Instrucțiunile privind siguranța](#page-57-2).

Pentru a conecta monitorul la computer:

- 1. Opriți computerul și deconectați cablul de alimentare.
- 2. Conectați cablul negru HDMI sau cablul DP (DisplayPort) la portul video corespunzător de pe spatele computerului. Nu utilizați toate cablurile la același computer. Utilizați toate cablurile numai dacă sunt conectate la diferite computere cu sisteme video corespunzătoare.

#### Conectarea cablului negru HDMI

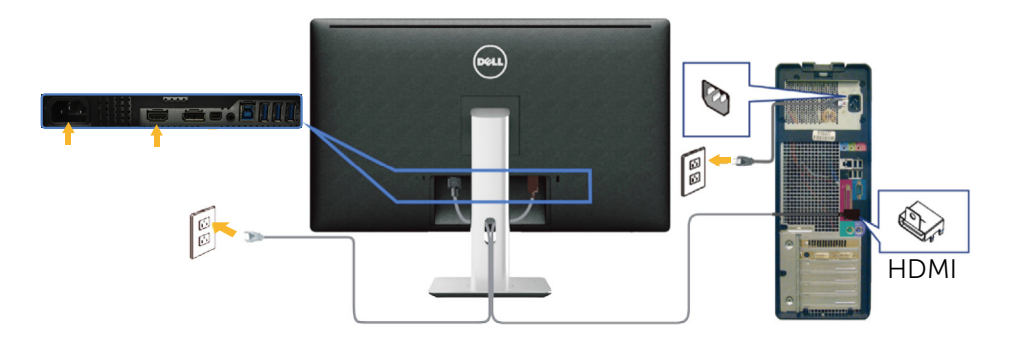

#### Conectarea cablului negru DisplayPort (sau miniDP)

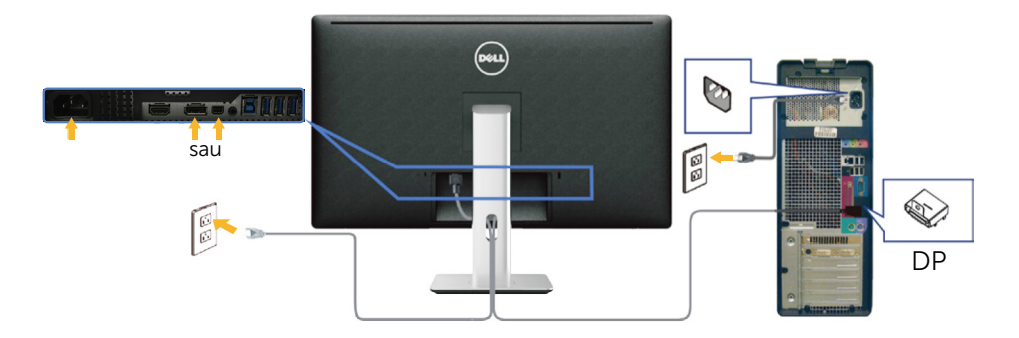

#### Conectarea cablului USB 3.0

După ce ați terminat conectarea cablului HDMI/DP/mini DP, urmați procedura de mai jos pentru a conecta cablul USB 3.0 la computer și finaliza configurarea monitorului:

- <span id="page-22-0"></span>1. Conectați portul ascendent USB 3.0 (cablu furnizat) la un port USB 3.0 corespunzător al computerului. (Consultați [Vedere de dedesubt](#page-9-0) pentru detalii.)
- 2. Conectați perifericele USB 3.0 la porturile USB 3.0 descendente ale monitorului.
- 3. Conectați cablurile de alimentare ale computerului și monitorului la o priză din apropiere.
- 4. Porniți monitorul și computerul. Dacă monitorul afișează o imagine, instalarea este finalizată. Dacă nu afișează o imagine, consultați [Depanarea](#page-47-1).
- 5. Utilizați fanta cablului de pe monitor pentru a organiza cablurile.

<span id="page-23-0"></span>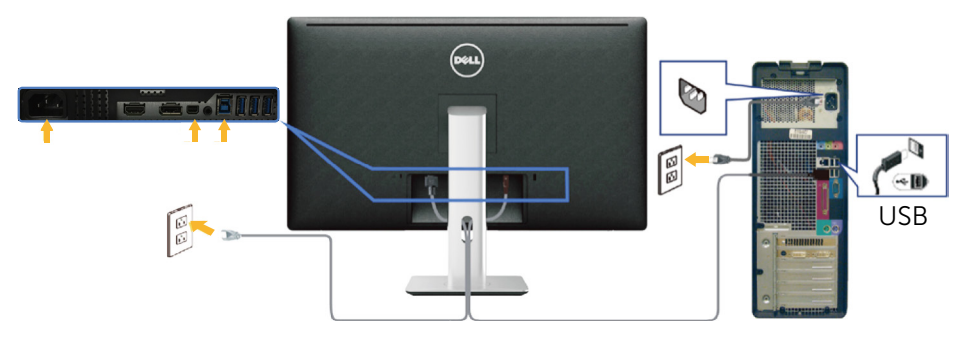

ATENȚIE: Reprezentările grafice au doar scop demonstrativ. Aspectul computerului poate să difere.

### Organizarea cablurilor

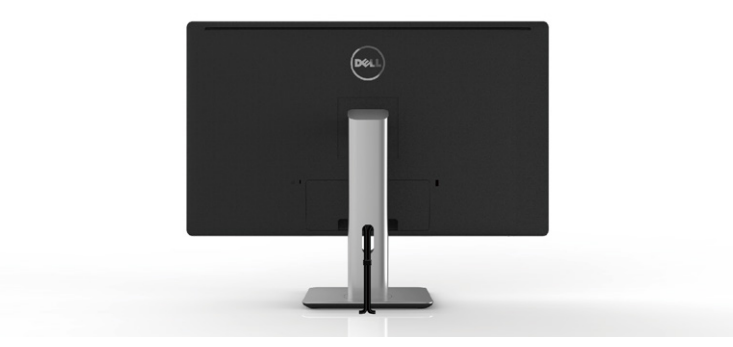

După atașarea tuturor cablurilor necesare la monitor și computer, (consultați [Conectarea monitorului](#page-21-1) pentru atașarea cablurilor,) utilizați fanta de gestionare a cablurilor pentru a organiza toate cablurile ca mai sus.

### <span id="page-24-0"></span>Atașarea capacului cablurilor

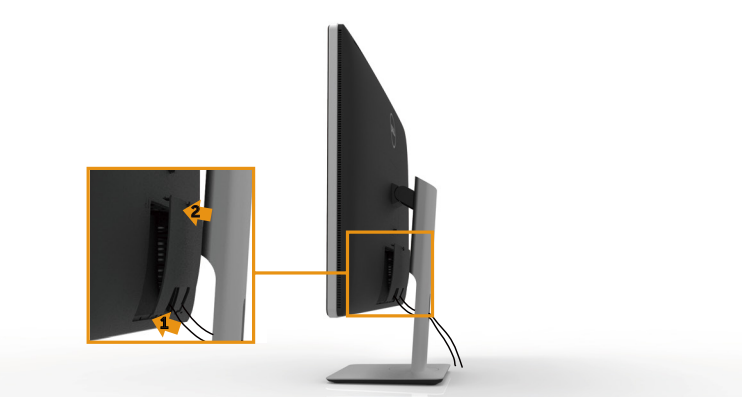

#### Scoaterea suportului

- **NOTĂ:** Pentru a preveni zgârierea ecranului LCD în timpul scoaterii suportului, asigurați-vă că monitorul este așezat pe o suprafață moale și curată.
- NOTĂ: Acest lucru este valabil pentru un monitor cu suport. Dacă ați cumpărat alt suport, consultați ghidul de instalare a suportului respectiv pentru instrucțiunile de instalare.

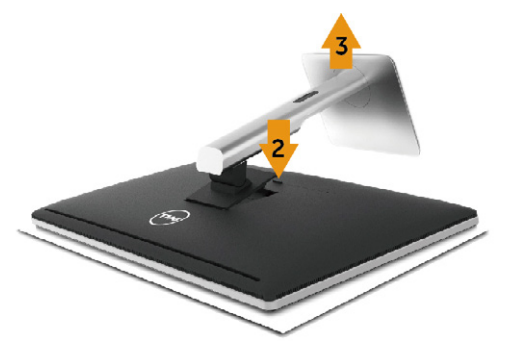

Pentru a scoate suportul:

- 1. Așezați monitorul pe o suprafață plană.
- 2. Tineti apăsat butonul de eliberare a suportului.
- 3. Ridicați suportul pentru a-l scoate de pe monitor.

### <span id="page-25-0"></span>Montarea pe perete (opțională)

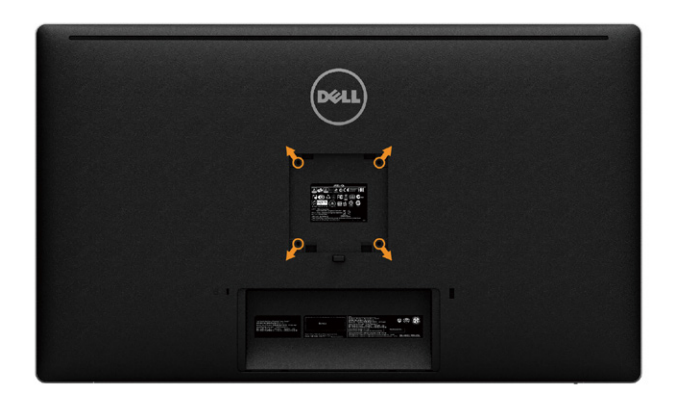

(Dimensiune șurub: M4 x 10 mm).

Consultați instrucțiunile furnizate împreună cu setul de montare pe perete compatibil VESA.

- 1. Așezați panoul monitorului pe o lavetă moale sau o pernă, pe o masă plană și stabilă.
- 2. Scoateți suportul.
- 3. Utilizați o șurubelniță pentru a scoate cele patru șuruburi care fixează capacul de plastic.
- 4. Atașați pe monitor suportul de montare din setul de montare pe perete.
- 5. Montați monitorul pe perete respectând instrucțiunile setului de montare pe perete.

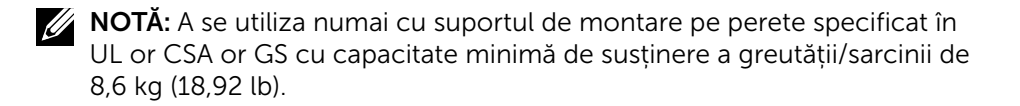

# <span id="page-26-1"></span><span id="page-26-0"></span>Operarea monitorului

### Utilizarea comenzilor de pe panoul frontal

Utilizați butoanele de control de pe partea frontală a monitorului pentru a ajusta caracteristicile imaginii afișate. Atunci când utilizați aceste butoane pentru a ajusta comenzile, un meniu OSD afișează valorile numerice ale caracteristicilor pe măsură ce acestea se modifică.

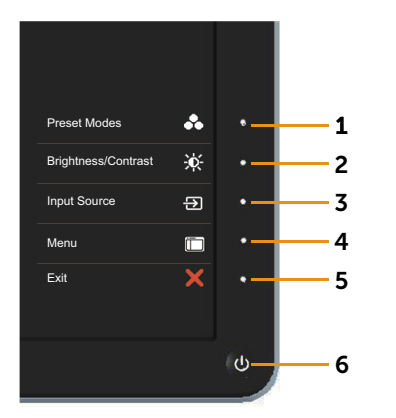

Tabelul următor descrie butoanele de pe panoul frontal:

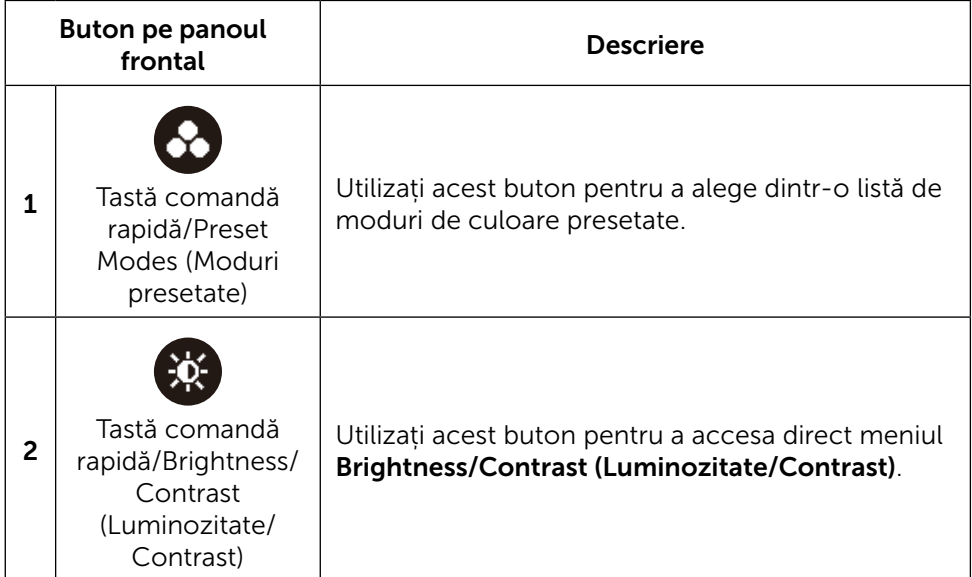

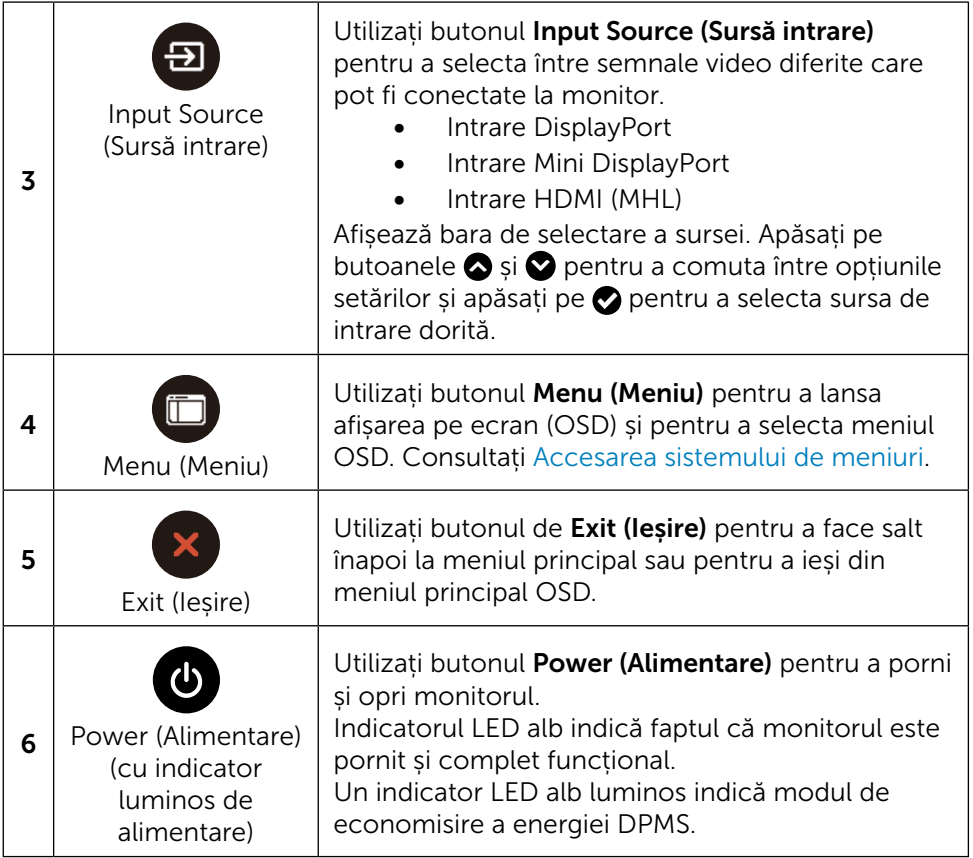

#### Buton pe panoul frontal

Utilizați butoanele de pe partea frontală a monitorului pentru a ajusta setările de imagine.

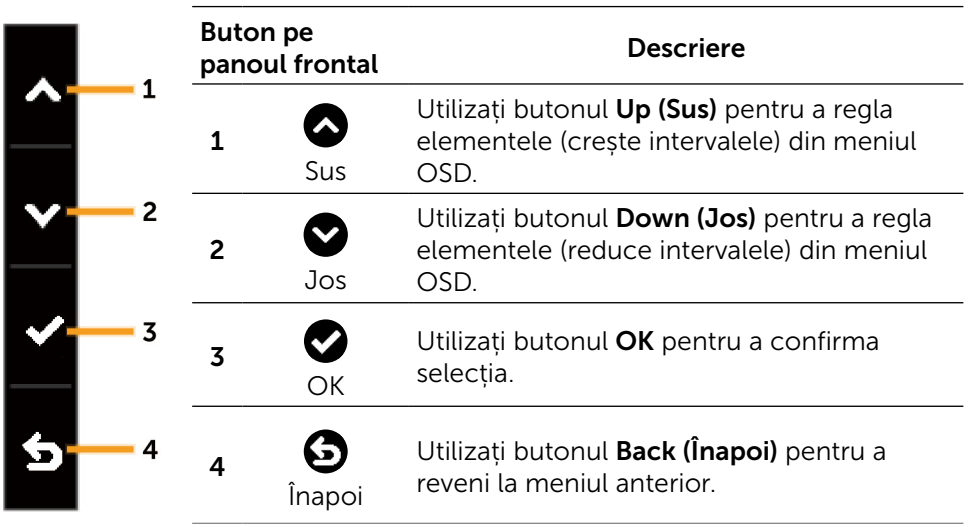

### <span id="page-29-2"></span><span id="page-29-0"></span>Utilizarea meniului afișat pe ecran (OSD)

#### <span id="page-29-1"></span>Accesarea sistemului de meniuri

NOTĂ: Dacă modificați setările și treceți la un alt meniu sau ieșiți din meniul OSD, monitorul salvează în mod automat modificările respective. Modificările mai sunt salvate dacă modificați setările și apoi așteptați să dispară meniul OSD.

1. Apăsați pe butonul Menu (Meniu) pentru a lansa meniul OSD și pentru a afișa meniul principal.

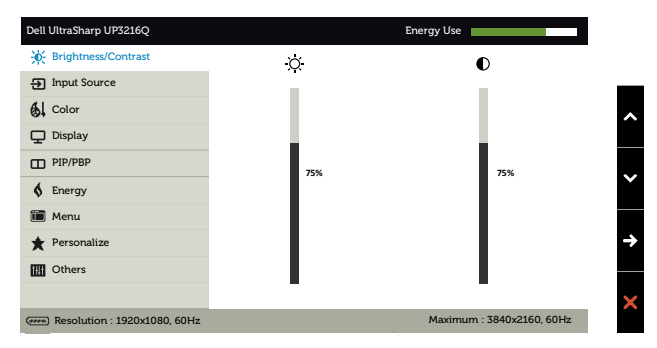

- 2. Apăsați pe butoanele  $\bullet$  si  $\bullet$  pentru a vă deplasa printre opțiunile meniului. Când treceți de la o pictogramă la alta, numele opțiunii este evidențiat. Consultați tabelul următor pentru lista completă a tuturor opțiunilor disponibile pentru monitor.
- 3. Apăsați o dată pe butonul  $\bullet$  sau  $\bullet$  pentru a activa opțiunea evidențiată.
- 4. Apăsați pe butoanele  $\bullet$  și  $\bullet$  pentru a selecta parametrul dorit.
- 5. Apăsați pe butonul  $\bullet$  pentru a trece la bara cu cursor și apoi utilizați butonul  $\bigcirc$  sau  $\bigcirc$ , conform indicatoarelor din meniu, pentru a efectua modificările.
- 6. Apăsați o dată pe butonul  $\bigcirc$  pentru a reveni la meniul principal, pentru a selecta altă opțiune sau apăsați pe butonul  $\alpha$  de două sau de trei ori pentru a ieși din meniul OSD.

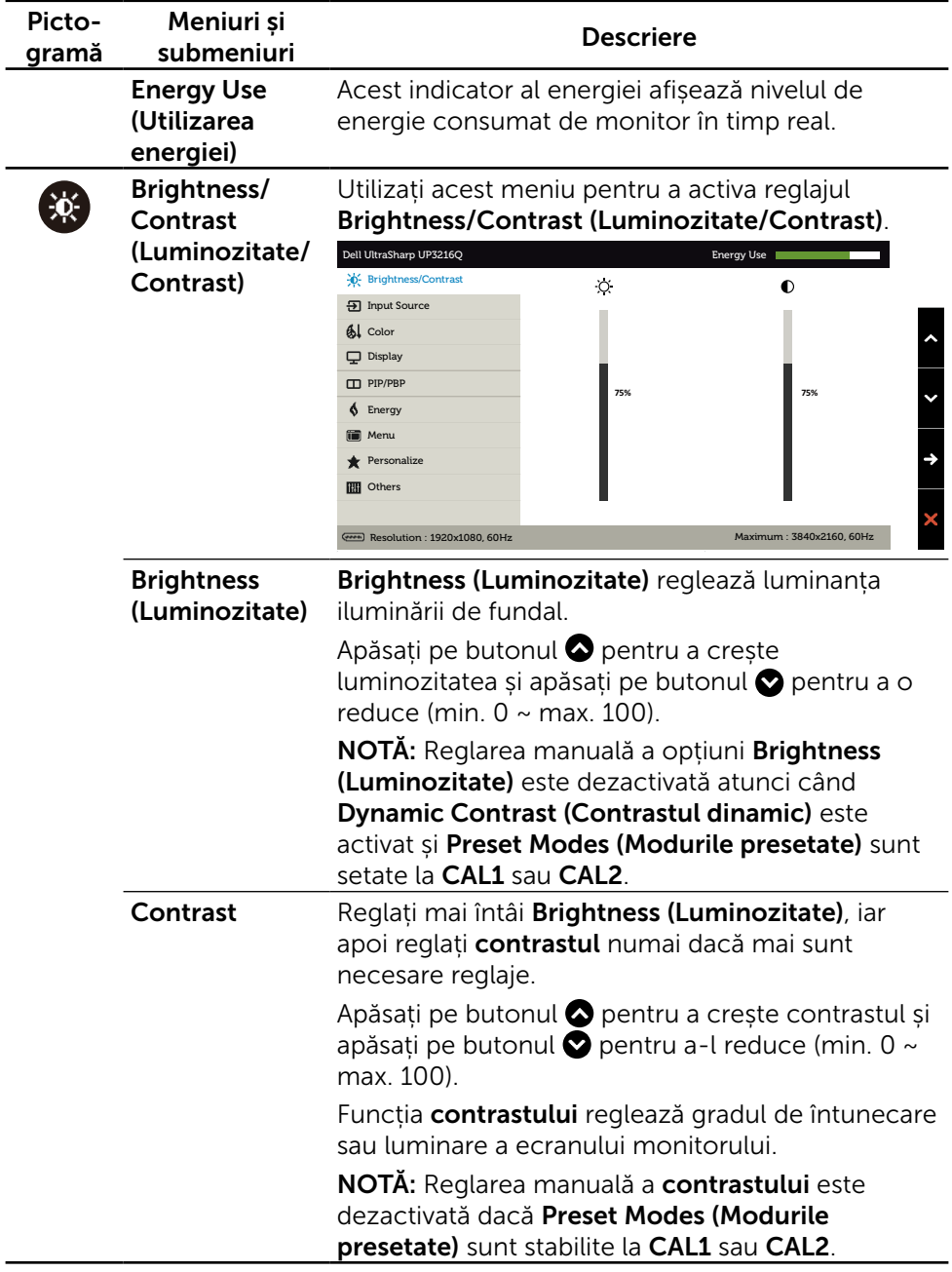

<span id="page-31-0"></span>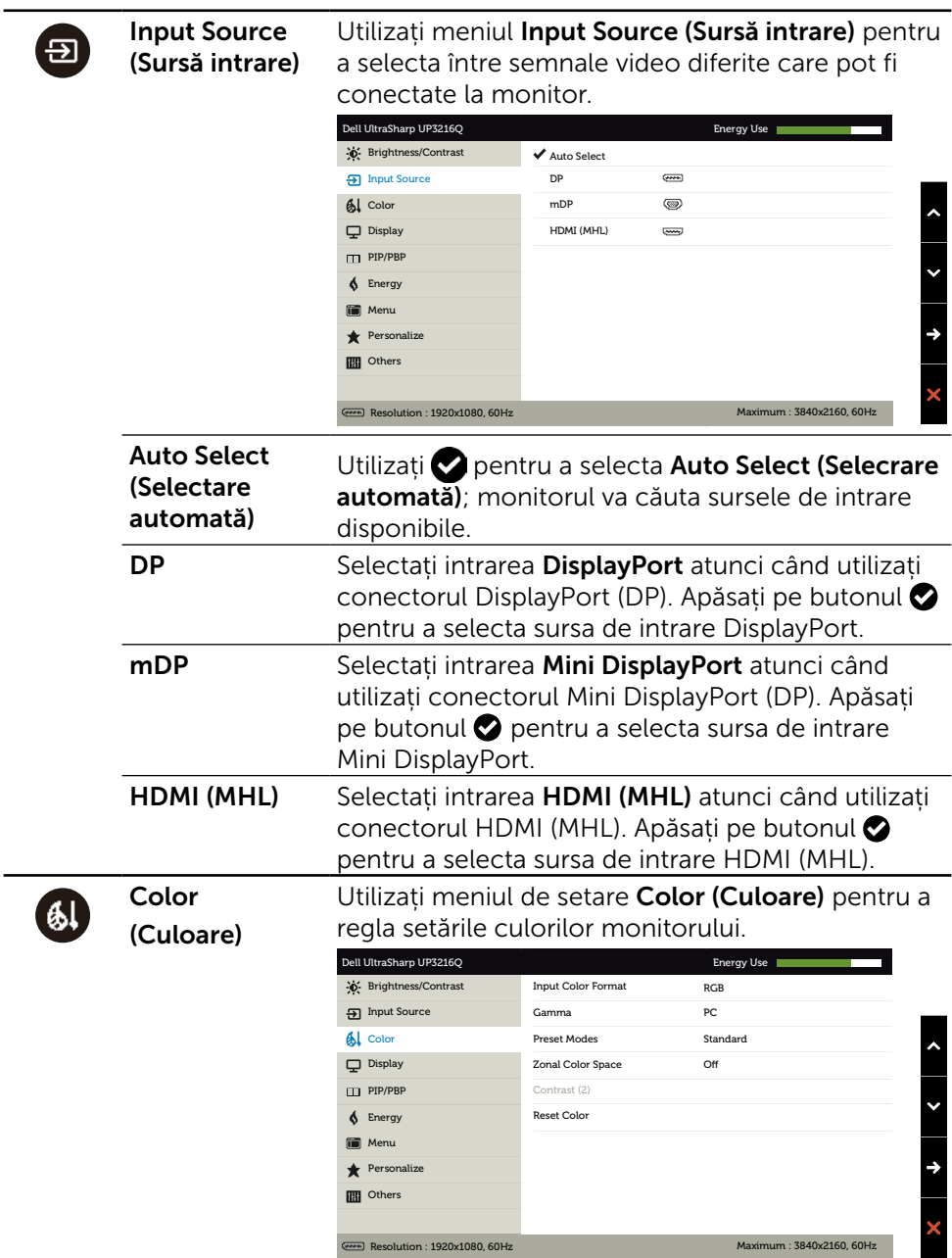

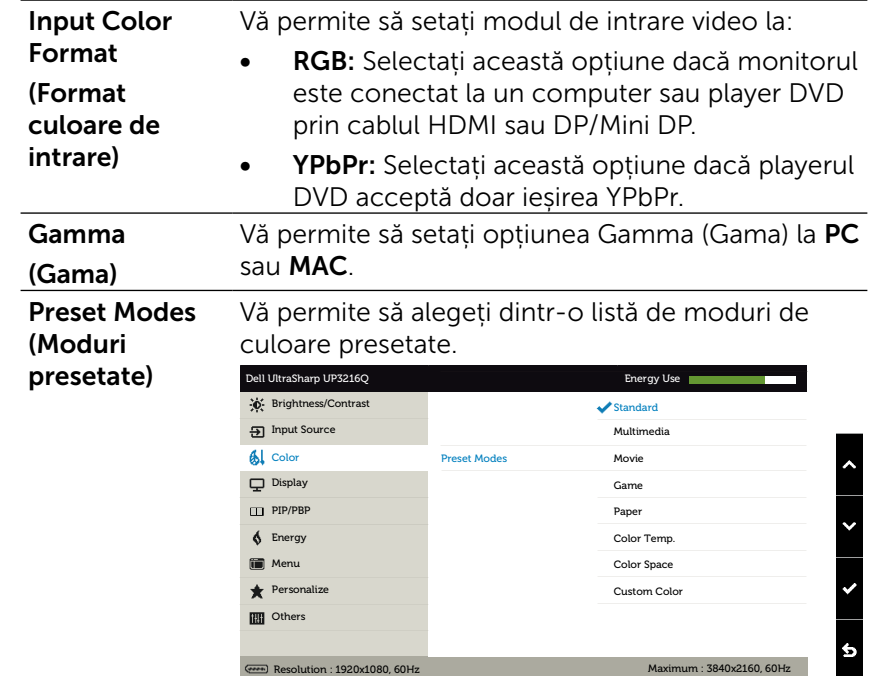

- Standard (Standard): Încarcă setările de culoare implicite ale monitorului. Acesta este modul presetat implicit.
- Multimedia (Multimedia): Încarcă setările de culoare ideale pentru aplicațiile multimedia. Valabil numai pentru intrarea HDMI cu temporizare CEA (domeniu de culoare YUV).
- Movie (Film): Încarcă setările de culoare ideale pentru filme. Valabil numai pentru intrarea HDMI cu temporizare CEA (domeniu de culoare YUV).
- • Game (Joc): Încarcă setările de culoare ideale pentru jocuri.
- • Paper (Hârtie): Încarcă setările luminozității și clarității ideale pentru vizualizarea textelor. Îmbină fundalul textului pentru a simula suportul de hârtie fără a afecta imaginile color. Valabil numai pentru formatul de intrare RGB.
- Color Temp. (Temperatură de culoare): Ecranul pare mai cald cu o nuanță de roșu/ galben, cu cursorul setat la 5.000 K sau mai rece cu o tentă de albastru, cu cursorul setat la 10.000 K.

Color Space (Spatiu de culoare): Permite utilizatorilor să selecteze spațiul de culoare: Adobe RGB, sRGB, DCI-P3, REC709, CAL1, CAL<sub>2</sub>

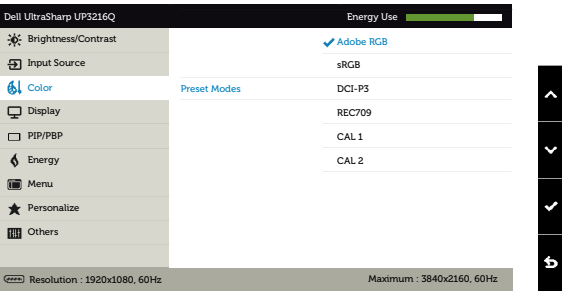

- Adobe RGB: Acest mod este compatibil cu Adobe RGB (acoperire 99,5%).
- sRGB: Emulează sRGB 100%.
- DCI-P3: Acest mod reproduce 87% din cinema color standardul culorile digitale tip cinema ale DCI-P3.
- REC709: Acest mod se potrivește 100% cu standardul REC 709.
- CAL1/CAL2: Mod presetat calibrat de utilizator cu ajutorul software-ului Dell Ultrasharp Color Calibration (Calibrare culori) sau al unui alt software Dell aprobat. Software-ul Dell Ultrasharp Color Calibration (Calibrare culori) funcționează cu colorimetrul X-rite i1Display Pro. i1Display Pro se poate achiziționa de pe site-ul web Dell Electronics, Software and Accessories.

NOTĂ: Acuratețea setărilor sRGB, Adobe RGB, DCI-P3, REC709, CAL1 și CAL2 este optimizată pentru formatul de intrarea a culorilor RGB. Pentru acuratețea optimă a culorilor sRGB și Adobe RGB, setați Uniformity Compensation (Compensare uniformitate) la Off (Dezactivată).

NOTĂ: Opțiunea Factory Reset (Resetare la valorile din fabrică) va elimina toate datele calibrate în CAL1 și CAL2.

Custom Color (Culoare particularizată): Vă permite să reglați manual setările de culoare. Apăsați pe butoanele  $\bullet$  si  $\bullet$  pentru a regla valorile pentru culorile roșie, verde și albastră și pentru a crea modul propriu de culori presetate.

Utilizați butoanele  $\bullet$  și  $\bullet$  pentru a selecta Gain (Amplificarea), Offset (Compensarea), Hue (Nuanța) și Saturation (Saturația).

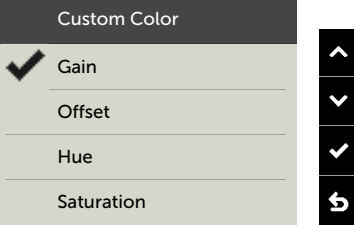

- Gain (Amplificare): Selectați pentru a regla nivelul de amplificare a semnalului de intrare RGB (valoarea implicită este 100).
- Offset (Compensare): Selectați pentru a regla valoarea compensării nivelului de negru RGB (valoarea implicită este 50) pentru a controla culorile de bază ale monitorului.
- Hue (Nuanță): Selectați pentru a regla separat valoarea nuanței RGBCMY (valoarea implicită este 50).
- Saturation (Saturație): Selectați pentru a regla separat valoarea saturației RGBCMY (valoarea implicită este 50).

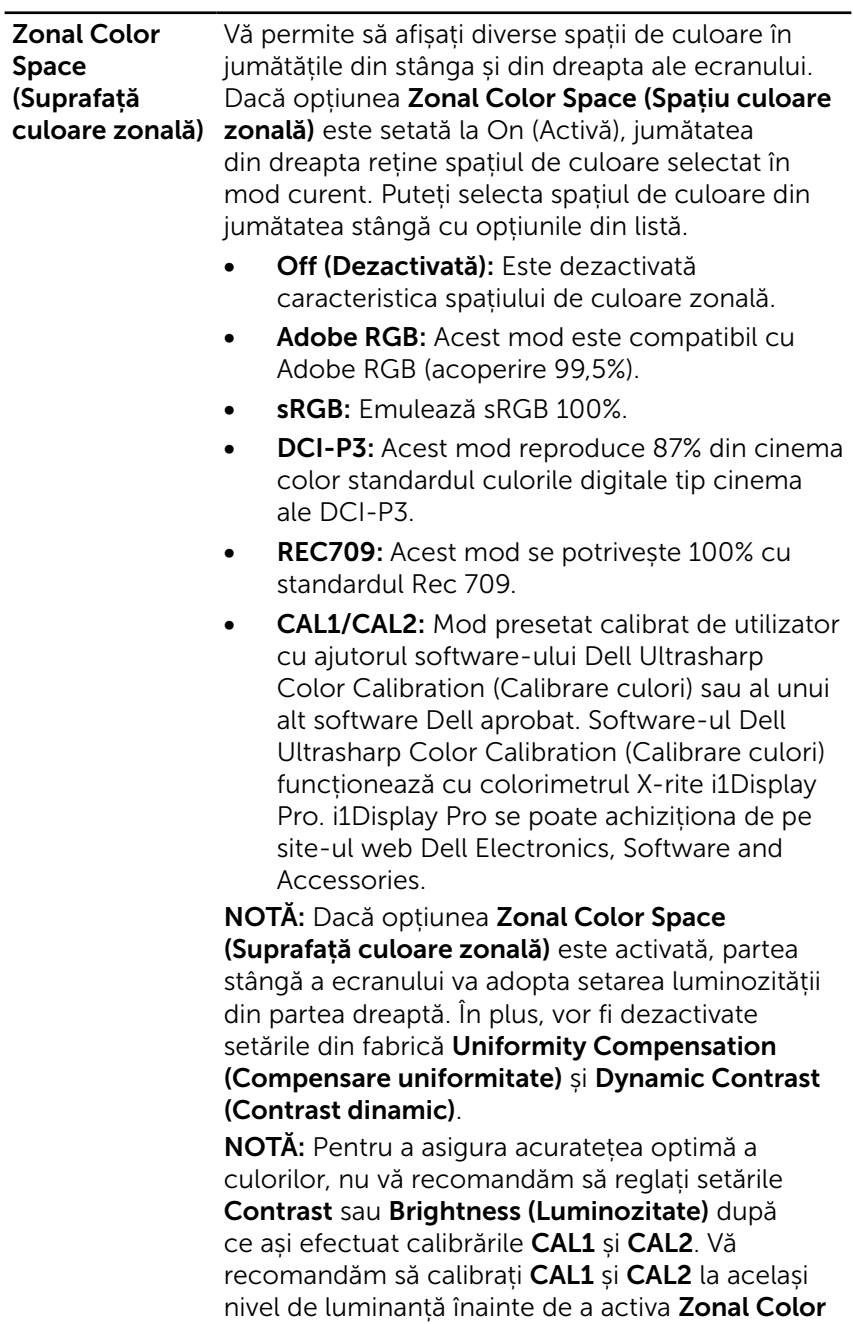

Space (Suprafață culoare zonală).

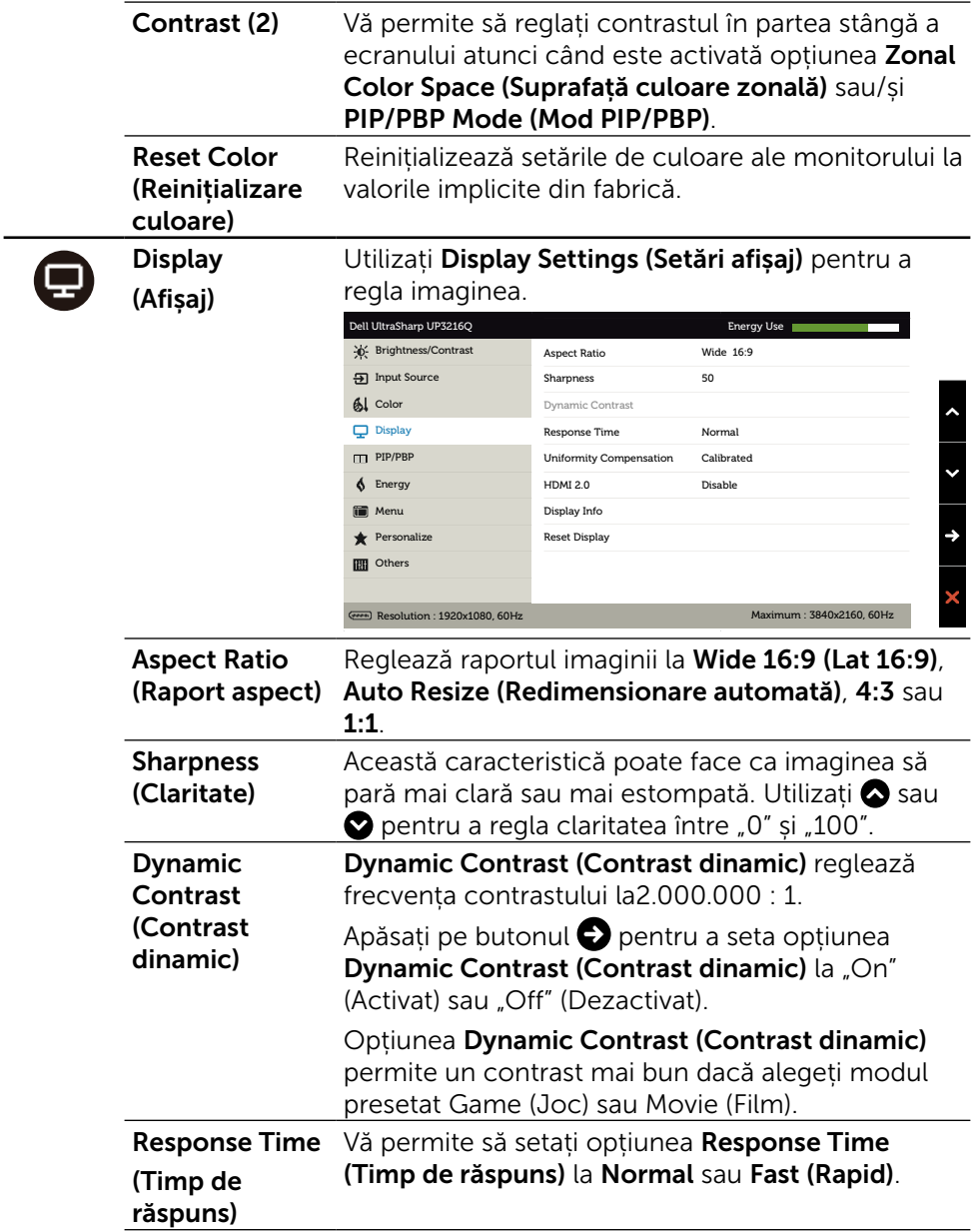

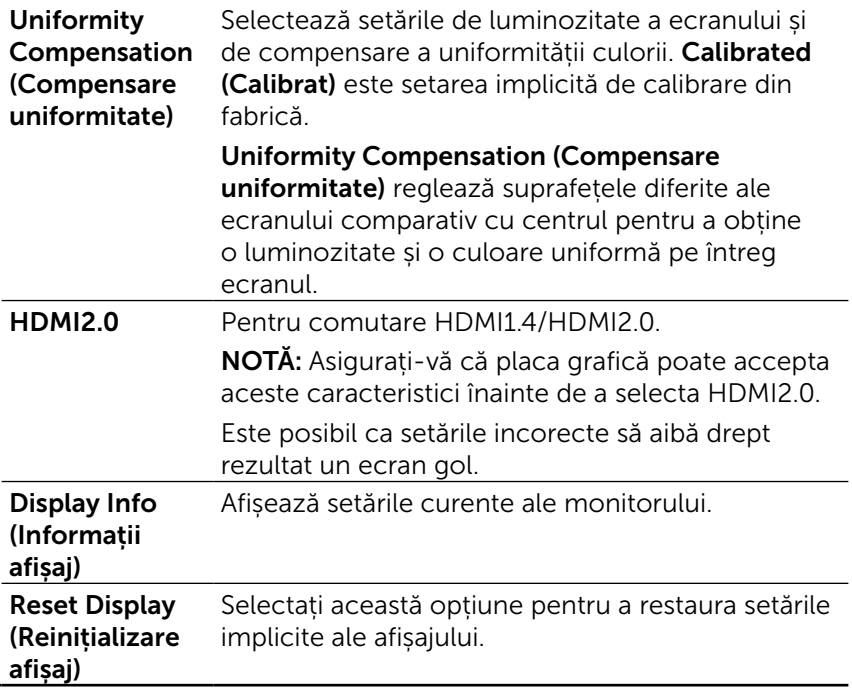

 $\Box$ 

PIP/PBP Această funcție afișează o fereastră cu imaginea de la altă sursă de intrare. Prin urmare, puteți urmări simultan două imagini de la surse diferite. În timpul ciclului de alimentare cu c.c./c.a., setarea PIP/PBP va fi dezactivată numai dacă nu există semnal de la "sursa principală".

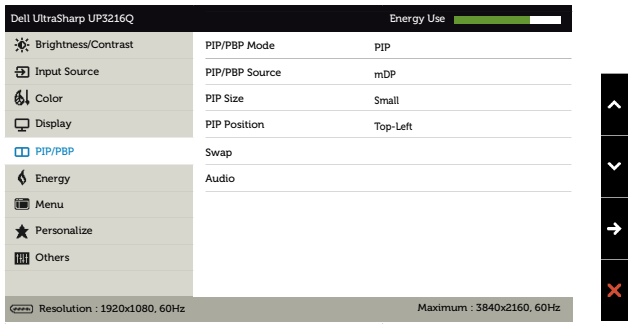

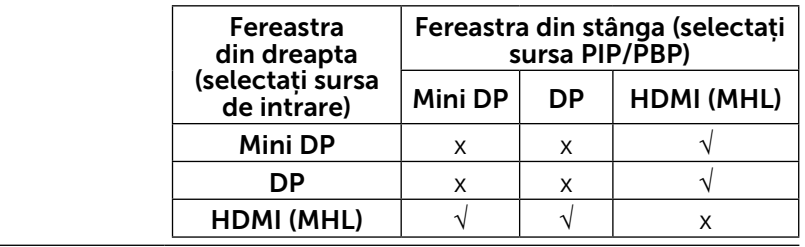

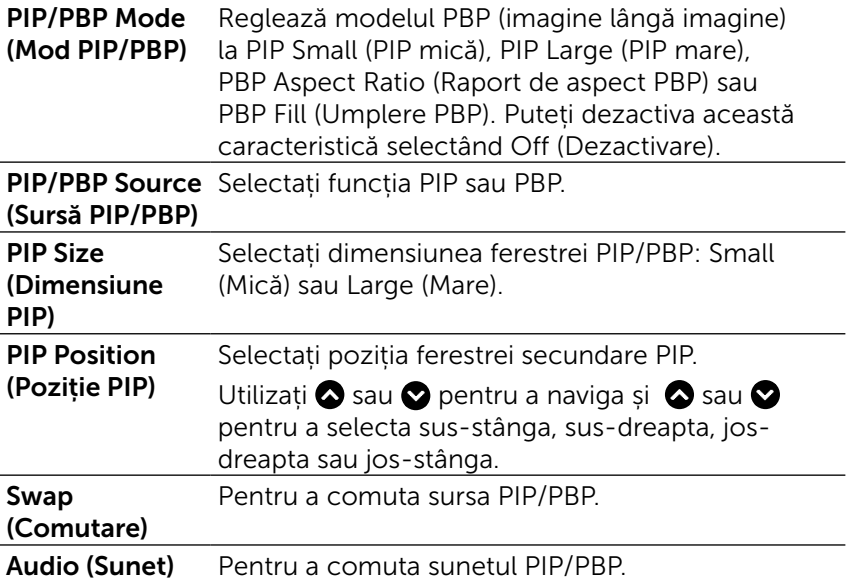

<span id="page-40-0"></span>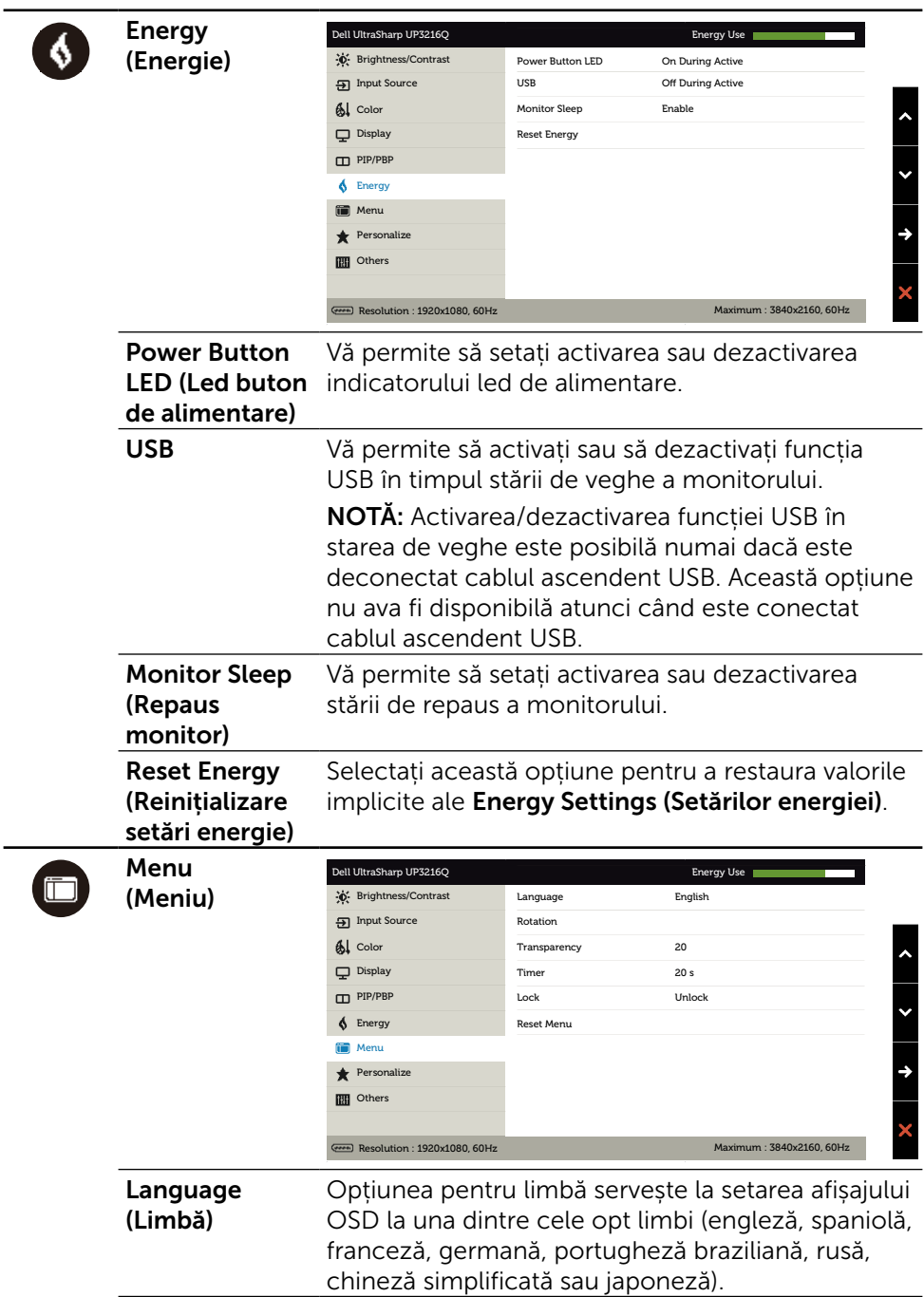

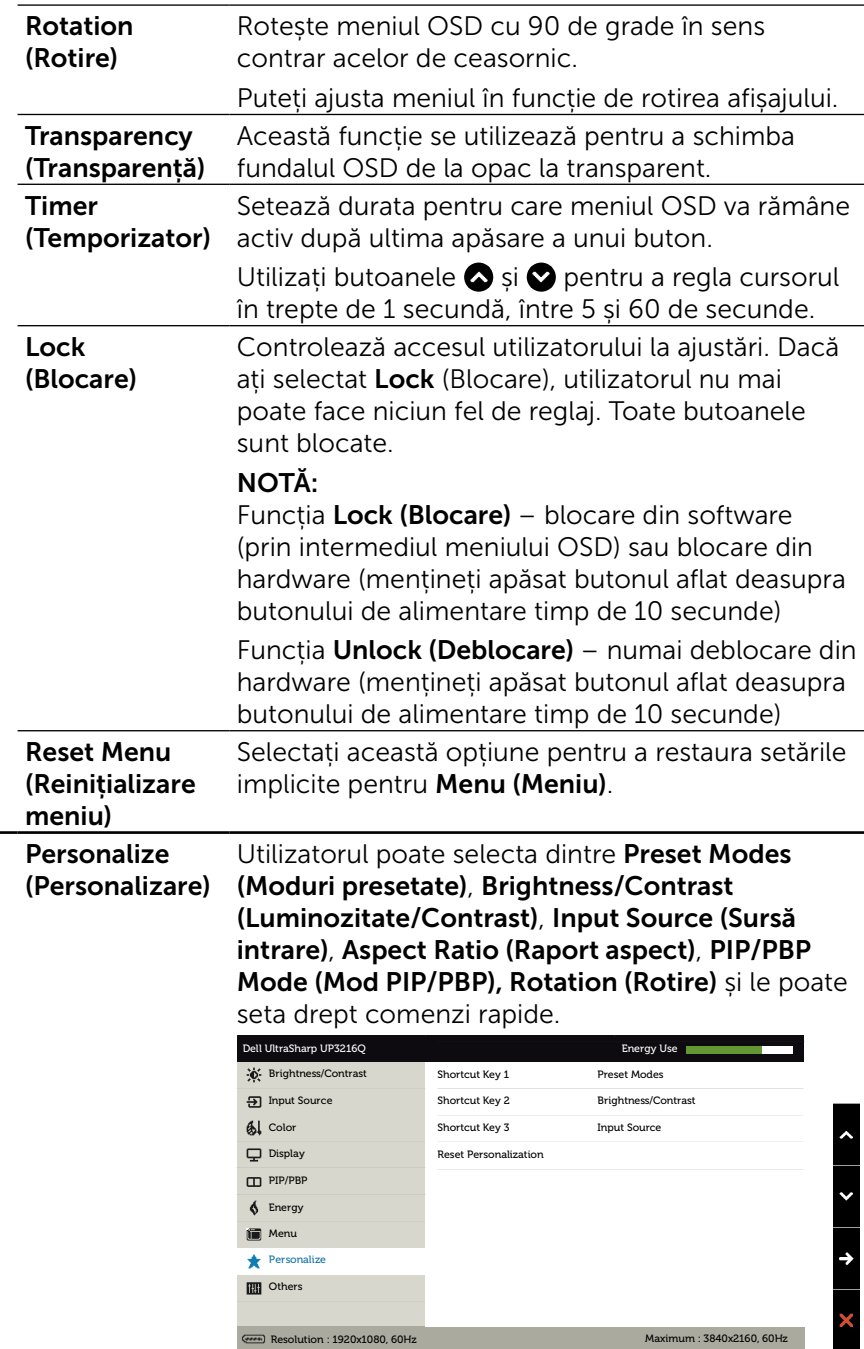

 $\bullet$ 

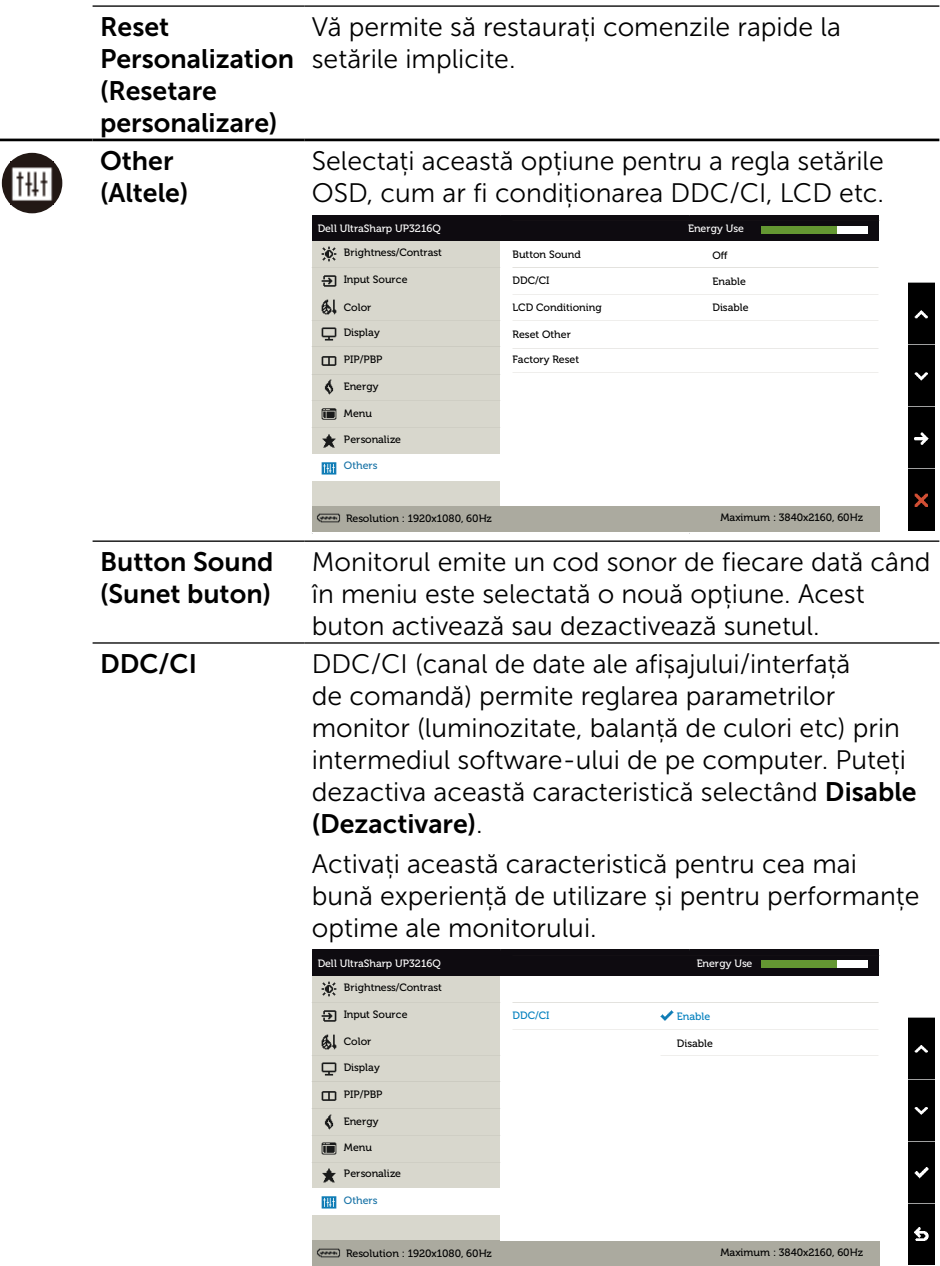

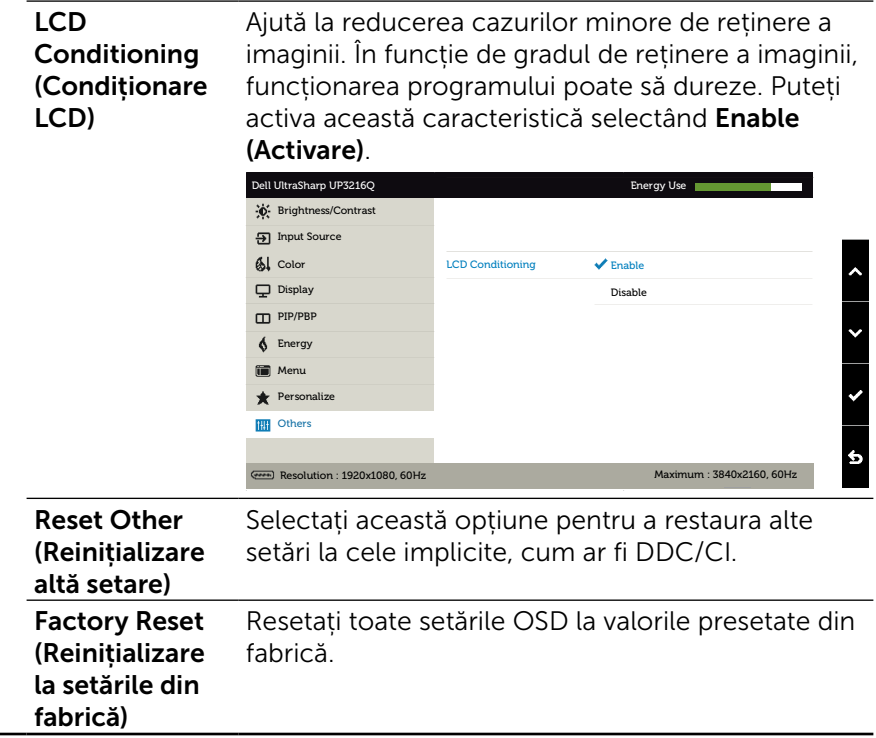

#### Mesaje de avertizare OSD

Dacă este activată caracteristica Dynamic Contrast (Contrast dinamic) (în aceste moduri presetate: Game (Joc) sau Movie (Film)), reglarea manuală a luminozității este dezactivată.

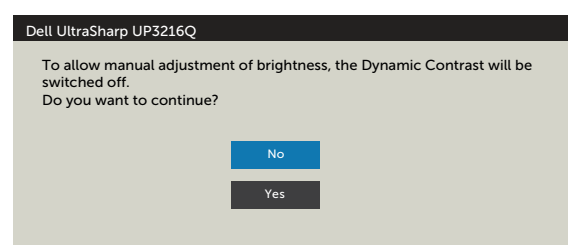

Atunci când monitorul nu acceptă un anumit mod de rezoluție, veți vedea următorul mesaj:

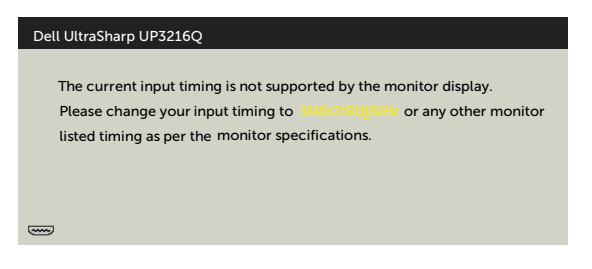

Aceasta înseamnă că monitorul nu se poate sincroniza cu semnalul pe care îl primește de la computer. Consultați [Specificațiile monitorului](#page-10-1) pentru domeniile de frecvență orizontală și verticală pentru acest monitor. Modul recomandat este 3840 x 2160.

Veți vedea următorul mesaj înainte de dezactivarea funcției DDC/CI.

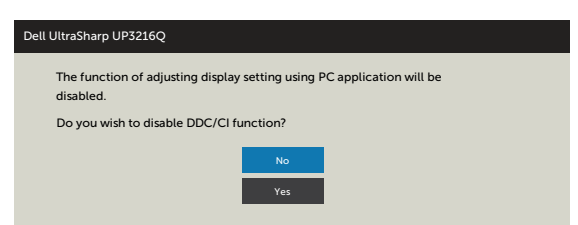

Atunci când monitorul intră în **modul de economisire a energiei**, apare mesajul următor:

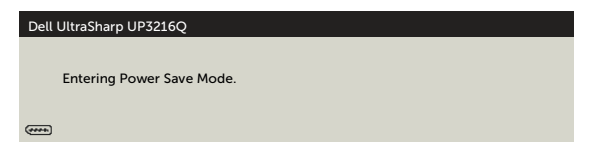

Activați computerul și monitorul pentru a avea acces la meniul [OSD](#page-29-2). Dacă apăsați pe oricare buton în afară de butonul de alimentare, apare unul dintre mesajele următoare, în funcție de intrarea selectată:

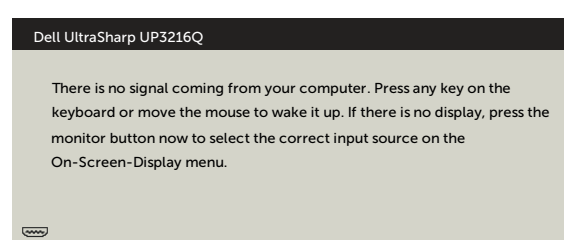

Dacă este selectată intrarea HDMI, DP sau mini DP și cablul corespunzător nu este conectat, apare o casetă de dialog flotantă după cum se afișează mai jos.

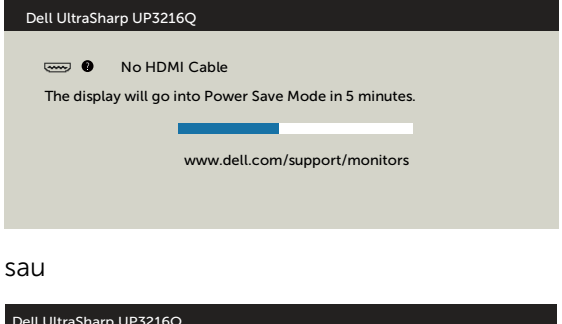

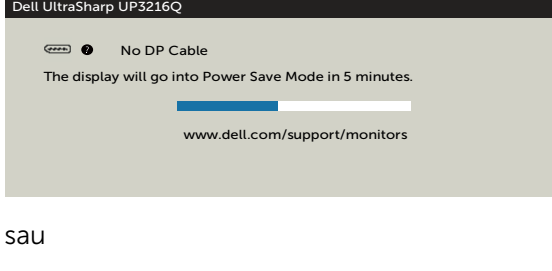

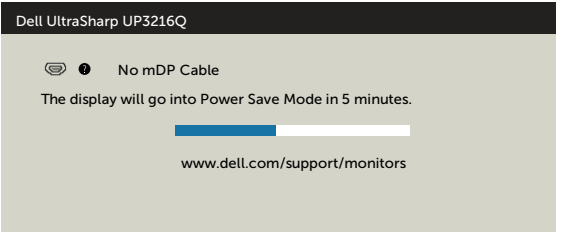

Consultați [Depanarea](#page-47-1) pentru informații suplimentare.

### <span id="page-46-0"></span>Utilizarea caracteristicilor de înclinare, rotire și extindere pe verticală

NOTĂ: Acest lucru este valabil pentru un monitor cu suport. Dacă ați cumpărat alt suport, consultați ghidul de instalare a suportului respectiv pentru instrucțiunile de instalare.

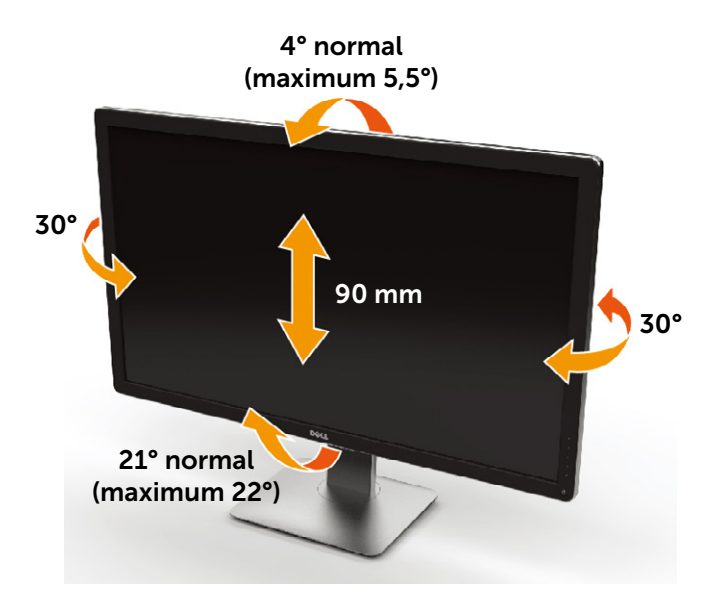

NOTĂ: Suportul este detașat atunci când monitorul este livrat din fabrică.

# <span id="page-47-1"></span><span id="page-47-0"></span>Depanarea

ATENȚIE: Înainte de a începe oricare dintre procedurile din această secțiune, respectați [Instrucțiunile privind siguranța](#page-57-2).

#### Testarea automată

Monitorul oferă o caracteristică de testare automată care vă permite să verificați dacă monitorul funcționează corespunzător. Dacă monitorul și computerul sunt conectate corespunzător, dar ecranul monitorului rămâne negru, executați testarea automată a monitorului efectuând următorii pași:

- 1. Opriți computerul și monitorul.
- 2. Deconectați cablul video de la spatele computerului.
- 3. Pornirea monitorului.

Caseta de dialog flotantă trebuie să apară pe ecran (pe un fundal negru), dacă monitorul nu poate detecta un semnal video și funcționează incorect. În modul de testare automată, indicatorul LED de alimentare rămâne alb. De asemenea, în funcție de intrarea selectată, una dintre casetele de dialog afișate mai jos se va derula în mod continuu pe ecran.

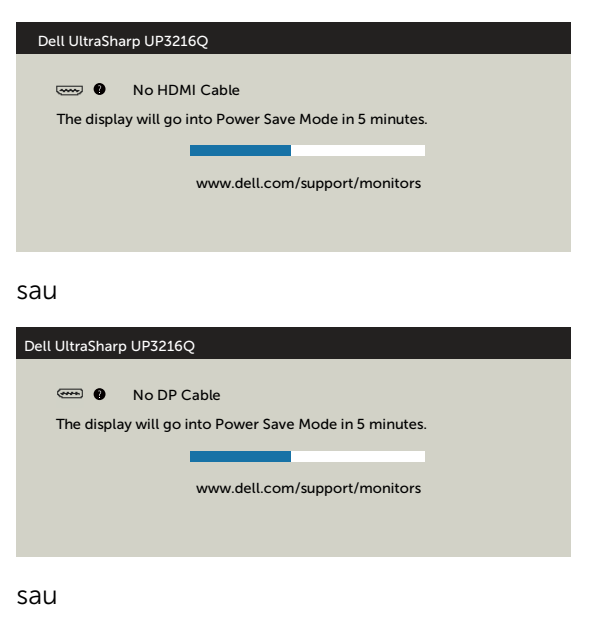

<span id="page-48-0"></span>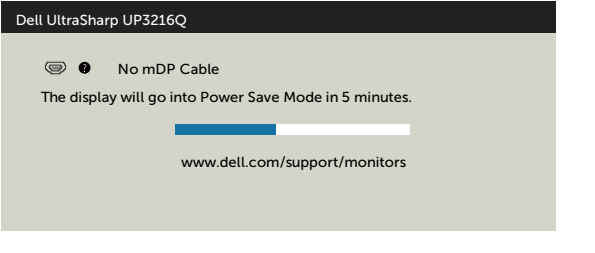

- 4. Această casetă mai apare în timpul funcționării normale a sistemului, dacă sunt deconectate sau deteriorate cablurile video.
- 5. Opriți monitorul și reconectați cablul video; apoi, porniți computerul și monitorul.

Dacă ecranul monitorului rămâne gol după ce utilizați procedura anterioară, verificați controlerul video și computerul, deoarece monitorul funcționează corespunzător.

### Diagnosticarea încorporată

Monitorul are un instrument încorporat de diagnosticare ce vă ajută să determinați dacă anomalia de ecran cu care vă confruntați reprezintă o problemă inerentă a monitorului sau a computerului și a plăcii video.

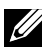

**NOTĂ:** Puteți rula diagnosticările încorporate numai atunci când cablul video este deconectat și monitorul se află în modul de testare automată.

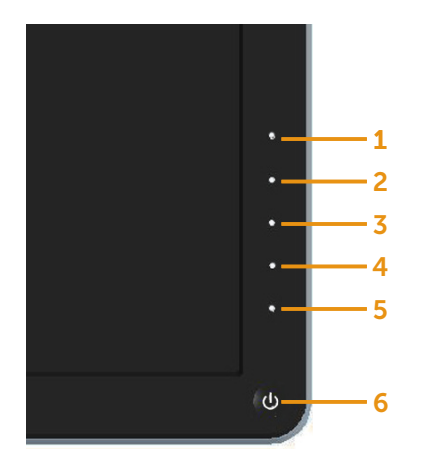

Pentru a executa diagnosticarea încorporată:

- 1. Asigurați-vă că ecranul este curat (pe suprafața ecranului nu există fire de praf).
- 2. Deconectați cablul video de la spatele computerului sau monitorului. Monitorul intră apoi în modul de testare automată.
- 3. Țineți apăsat simultan butoanele 1 și 4 pe panoul frontal timp de 2 secunde. Apare un ecran gri.
- 4. Inspectați cu atenție ecranul pentru anomalii.
- 5. Apăsați din nou pe butonul 4 de pe panoul frontal. Culoarea ecranului se modifică la roșu.
- 6. Inspectați panoul pentru anomalii.
- 7. Repetați etapele 5 și 6 pentru a inspecta afișajul în ecranele verde, albastru, negru și alb.

Testul este finalizat atunci când apare ecranul alb. Pentru a ieși, apăsați din nou pe butonul 4.

Dacă nu detectați nicio anomalie de ecran prin utilizarea instrumentului încorporat de diagnosticare, monitorul funcționează corespunzător. Verificați placa video și computerul.

### <span id="page-50-0"></span>Probleme obișnuite

Tabelul următor conține informații generale privind problemele obișnuite ale monitorului pe care este posibil să le întâmpinați, precum și soluțiile posibile:

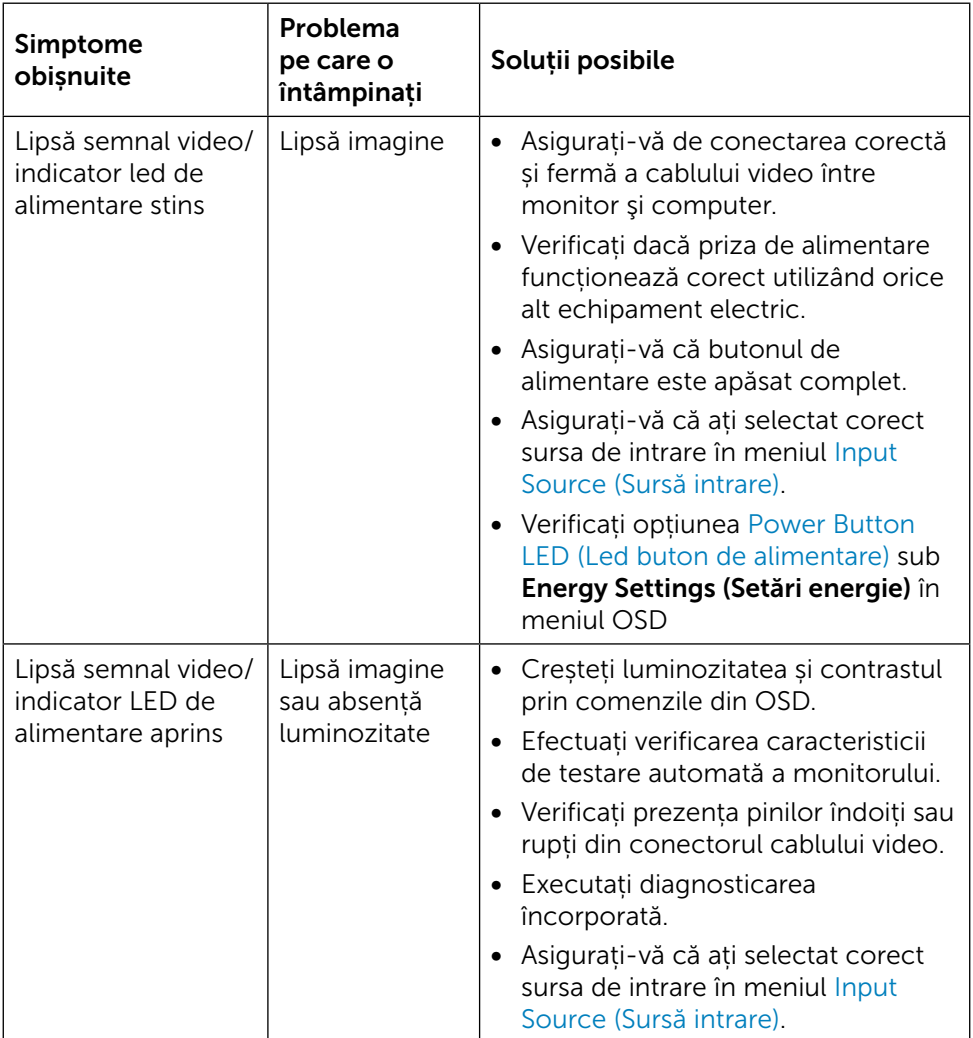

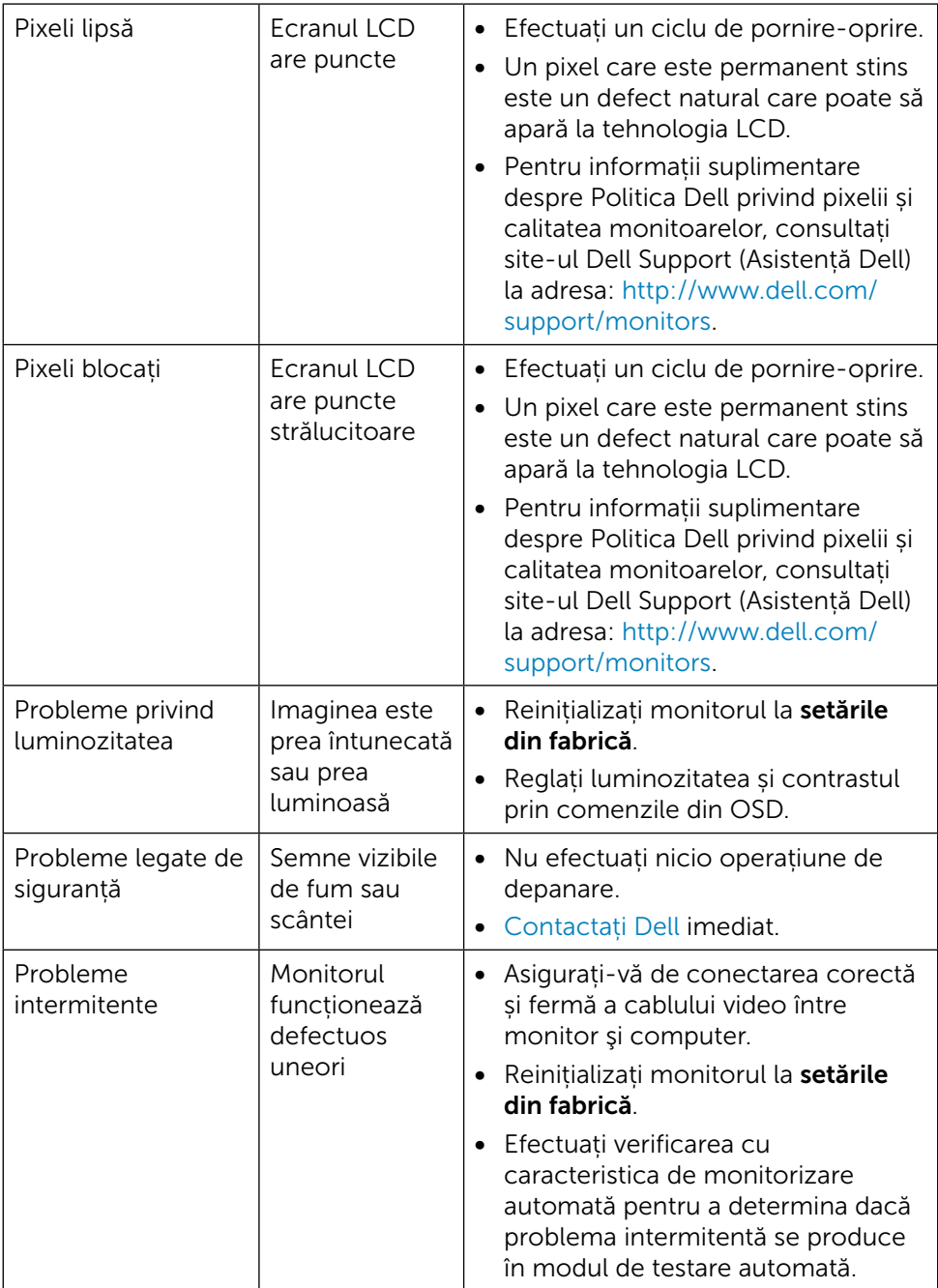

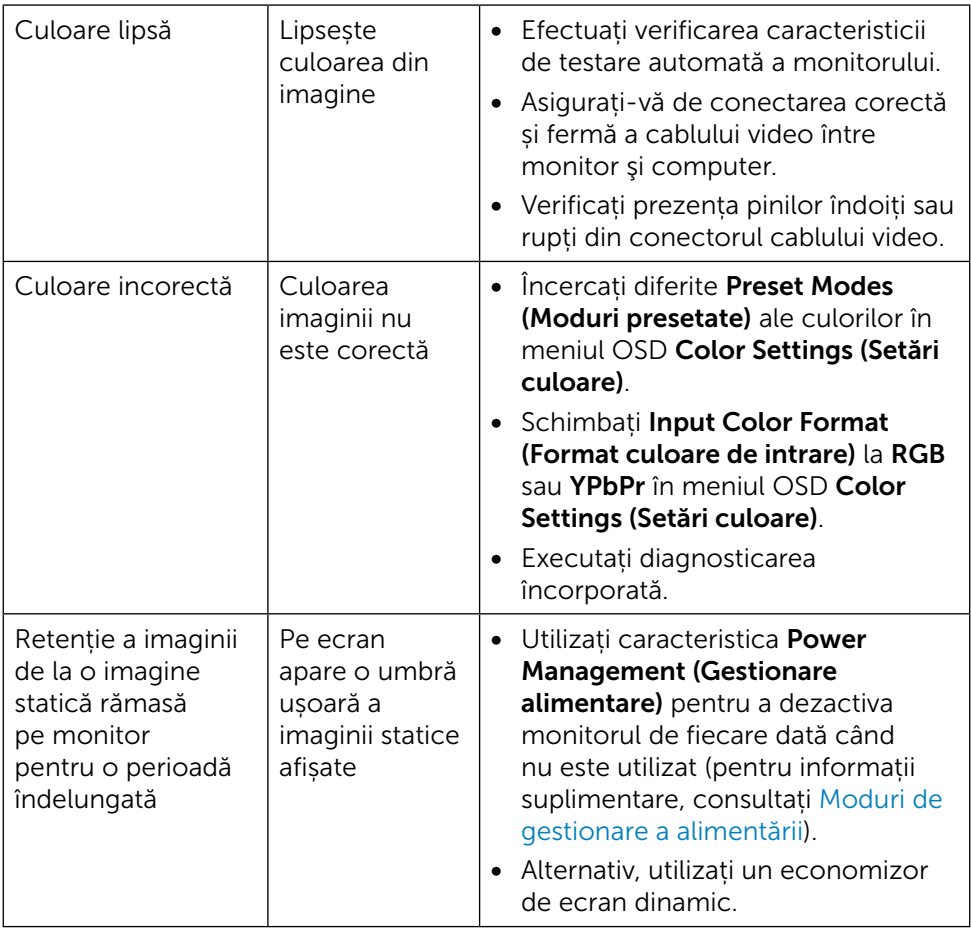

## <span id="page-53-0"></span>Probleme specifice produsului

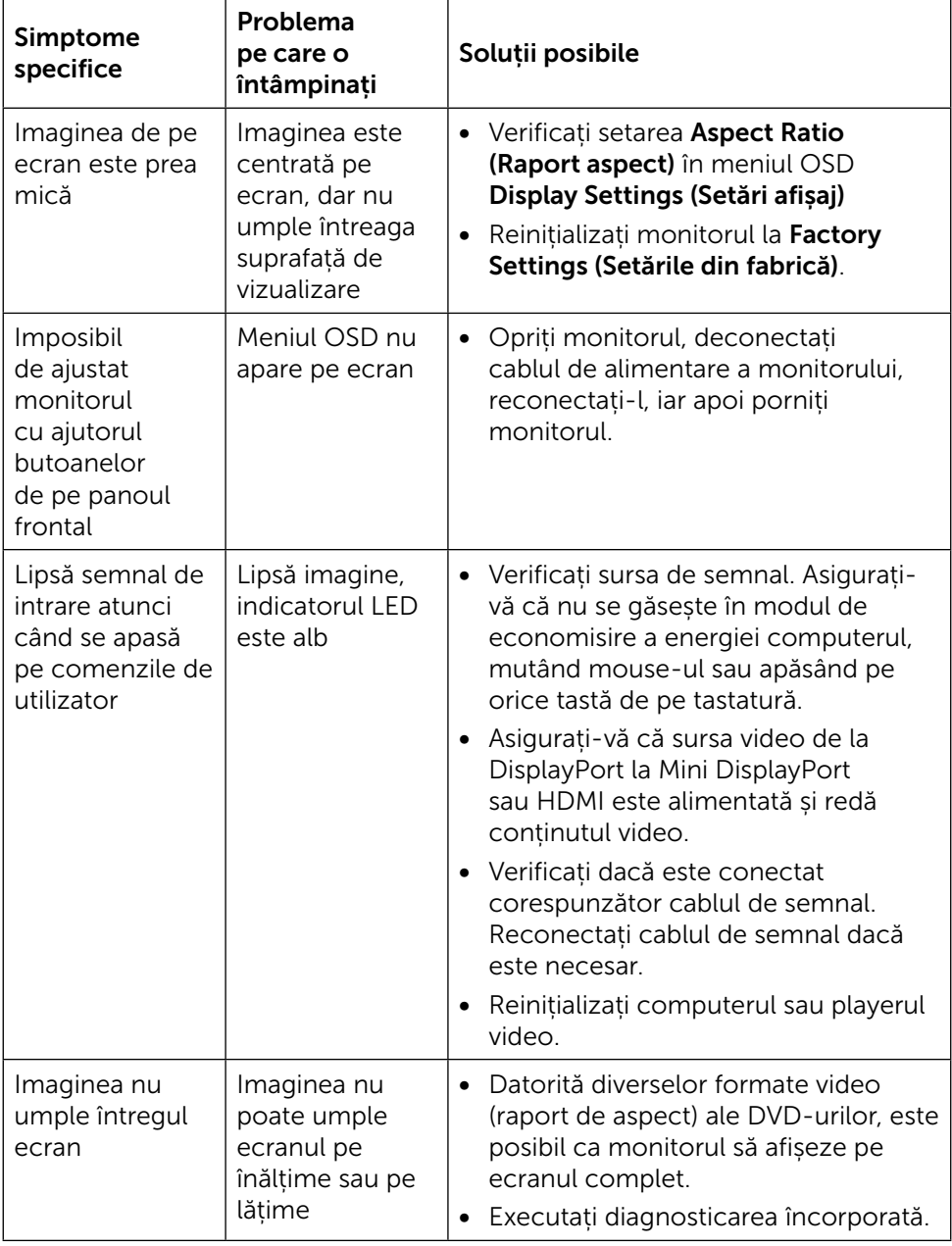

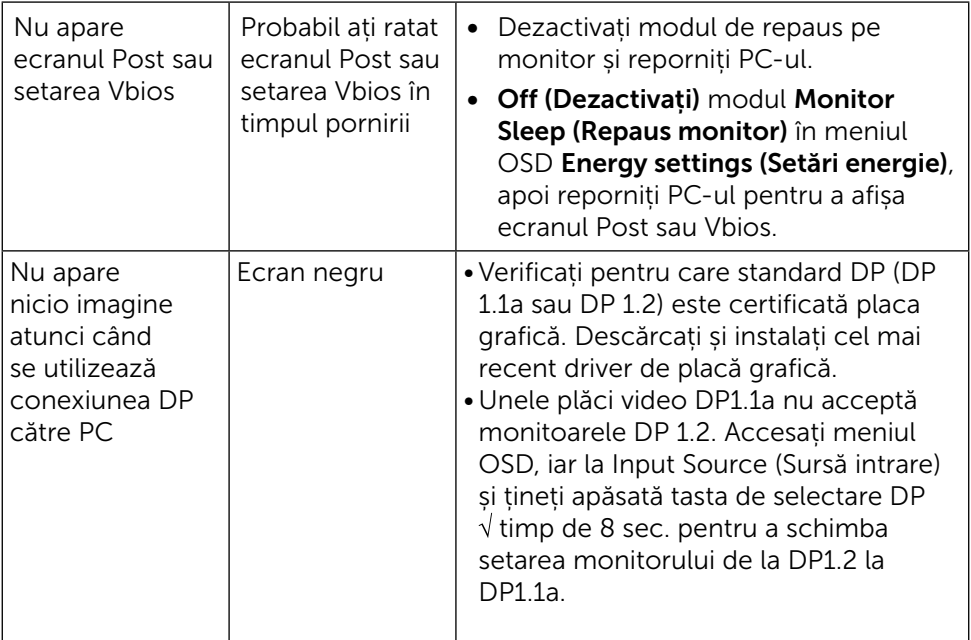

### <span id="page-55-0"></span>Depanarea cititorului de cartele

 $\triangle$  ATENȚIE: Nu scoateți dispozitivul în timp ce se citesc sau se scriu date. În caz contrar, puteți pierde date sau apar defecțiuni ale suportului media.

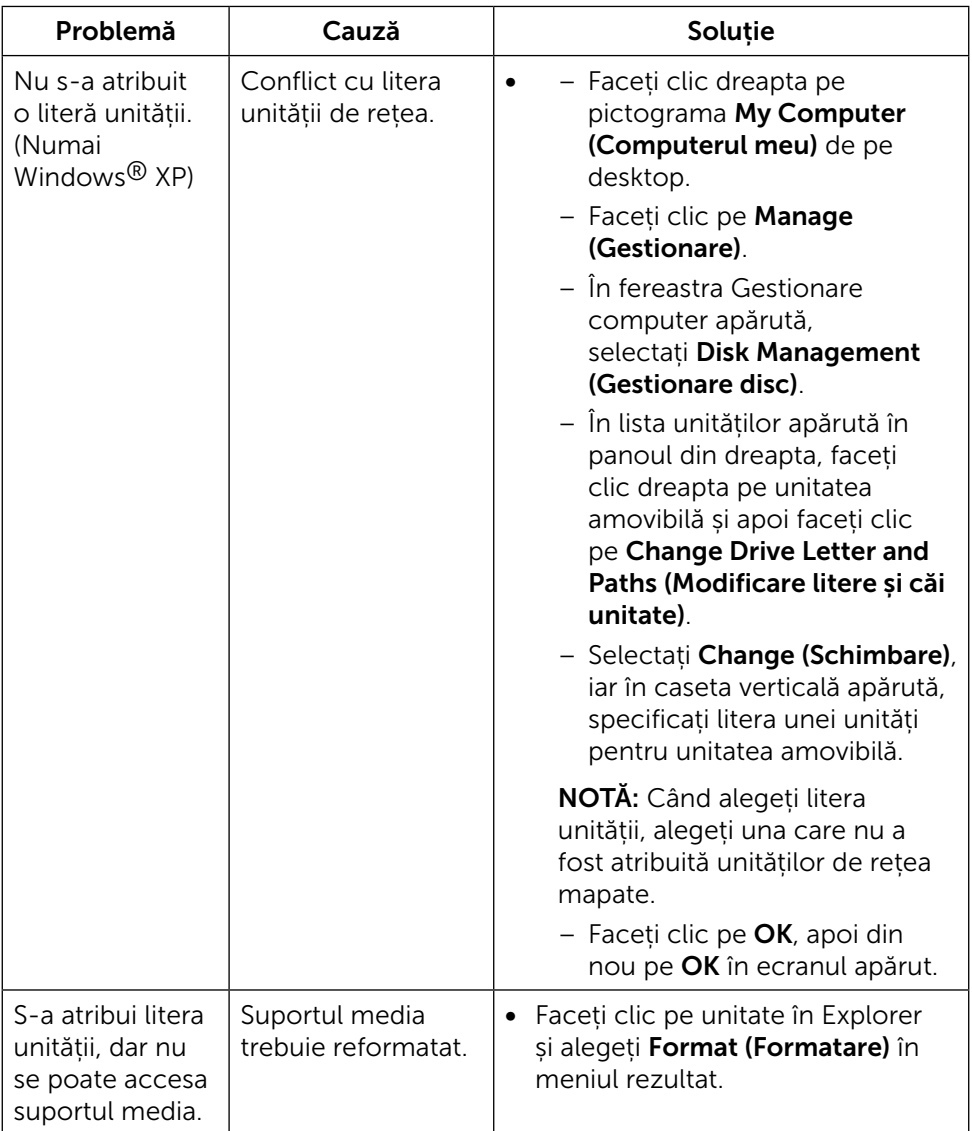

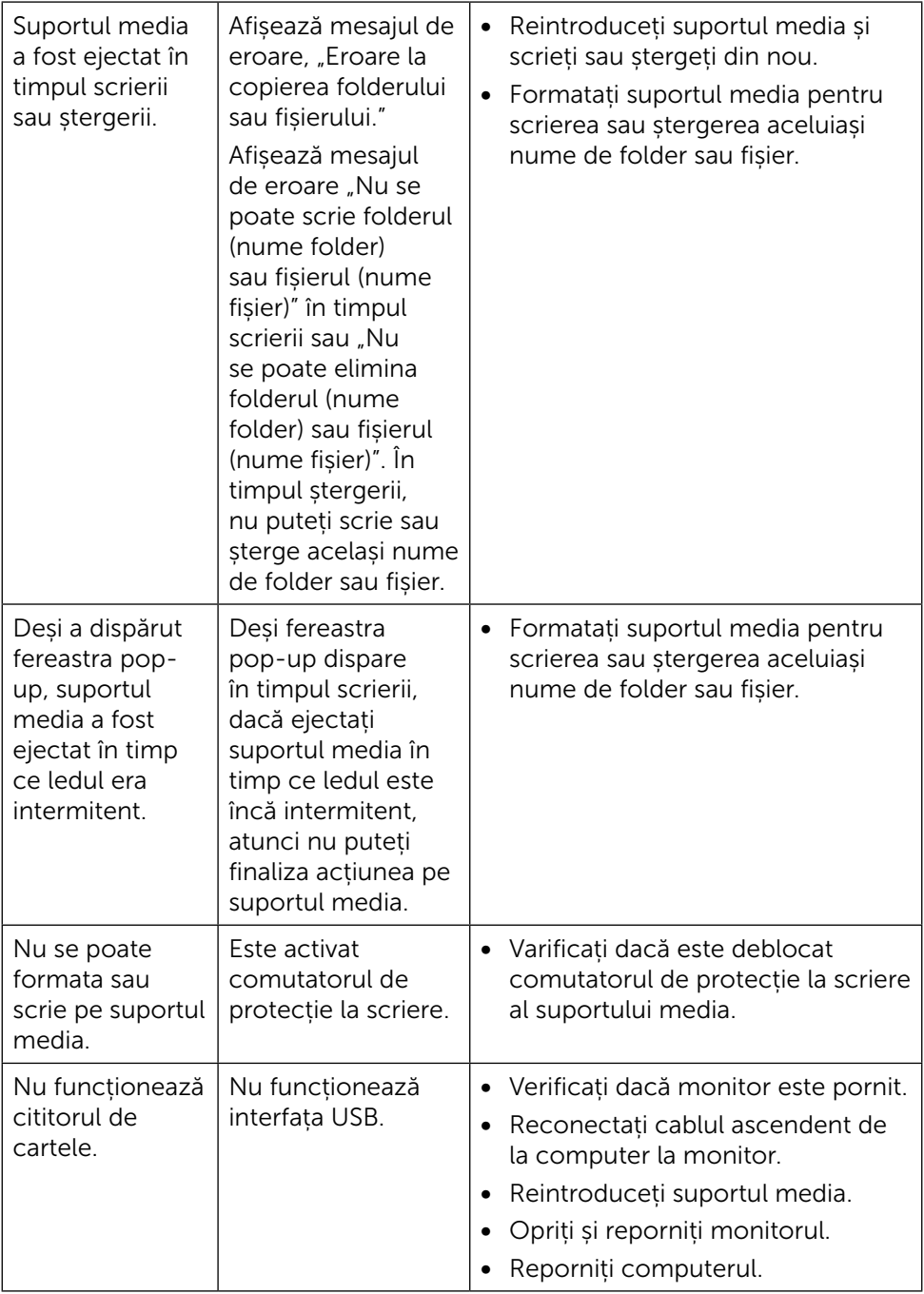

# <span id="page-57-0"></span>Anexă

# <span id="page-57-2"></span>AVERTISMENT: Instrucțiuni privind siguranța

A AVERTISMENT: Utilizarea altor comenzi, reglaje sau proceduri în afara celor specificate în această documentație poate duce la scurtcircuite, electrocutare și/sau accidente mecanice.

Pentru informații privind instrucțiunile de siguranță, consultați Informațiile de reglementare, de mediu și de siguranță (SERI).

### Note FCC (doar pentru SUA) și alte informații de reglementare

Pentru notele FCC și alte informații de reglementare, consultați site-ul web privind respectarea reglementărilor la adresa: [http://www.dell.com/regulatory\\_](http://www.dell.com/regulatory_compliance) [compliance](http://www.dell.com/regulatory_compliance).

### <span id="page-57-1"></span>Contactați Dell

Pentru clienții din S.U.A., apelați 800-WWW-DELL (800-999-3355).

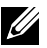

NOTĂ: Dacă nu aveți o conexiune internet activă, puteți găsi informațiile de contact pe factura achiziției, pe plicul ambalajului, pe chitanță sau în catalogul produselor Dell.

Dell oferă mai multe opțiuni de asistență și service online și prin telefon. Disponibilitatea diferă în funcție de țară și de produs, iar unele servicii s-ar putea să nu fie disponibile în regiunea dvs. Pentru a contacta Dell cu privire la probleme legate de vânzări, de asistență tehnică sau de servicii pentru clienți:

- 1. Vizitați <http://www.dell.com/support/>.
- 2. Verificati tara sau regiunea dvs. în meniul vertical Alegeti tara/regiunea din josul paginii.
- 3. Faceți clic pe Contactați-ne în partea stângă a paginii.
- 4. Selectați legătura corespunzătoare pentru service sau asistență în funcție de necesități.
- 5. Alegeti metoda de a contacta Dell convenabilă pentru dvs.

## <span id="page-58-0"></span>Configurarea monitorului

#### Setarea rezoluției afișajului la 3840 x 2160 (maximum)

Pentru performanță optimă, setați rezoluția afișajului la 3840 x 2160 pixeli parcurgând etapele următoare:

#### În Windows Windows 7, Windows 8, Windows 8.1, Windows 8.1 sau Windows  $10<sup>1</sup>$

- 1 Numai pentru Windows 8 sau Windows 8.1, selectati panoul Desktop pentru a trece la desktopul clasic.
- 2 Faceți clic dreapta pe desktop și faceți clic pe Screen Resolution (Rezoluție ecran).
- 3 Faceți clic în lista verticală a rezoluție ecranului și selectați 3840 x 2160.
- 4 Faceti clic pe OK.

Dacă nu vedeți rezoluția recomandată drept opțiune, este posibil să fie necesară actualizarea driverului plăcii grafice. Alegeți scenariul de mai jos care descrie cel mai bine sistemul computerului pe care îl utilizați și urmați pașii redați.

#### Computer Dell

- 1. Accesați [www.dell.com/support](http://www.dell.com/support), introduceți eticheta de service și descărcați cel mai recent driver pentru placa video.
- 2. După instalarea driverelor adaptorului grafic, încercați să setați din nou rezoluția la 3840 x 2160.

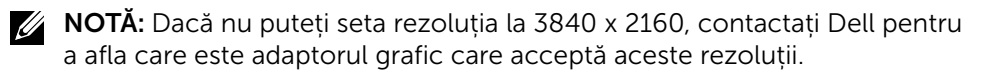

#### Computer non-Dell

#### În Windows Windows 7, Windows 8 , Windows 8.1 sau Windows 10:

- 1 Numai pentru Windows 8 sau Windows 8.1, selectați panoul Desktop pentru a trece la desktopul clasic.
- 2 Faceți clic dreapta pe desktop și faceți clic pe Modificare setări de afișare.
- 3 Faceți clic pe Setări complexe.
- 4 Identificați furnizorul controlerului plăcii grafice din descrierea de pe partea superioară a ferestrei (de ex., NVIDIA, ATI, Intel etc.).
- 5 Consultați site-ul web al furnizorului plăcii video pentru driverul actualizat (de exemplu, <http://www.ATI.com> sau <http://www.NVIDIA.com>).
- 6 După instalarea driverelor adaptorului grafic, încercați să setați rezoluția din nou 3840 x 2160.

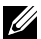

NOTĂ: Dacă nu puteți seta rezoluția recomandată, contactați producătorul computerului sau luați în calcul achiziționarea unui adaptor grafic care acceptă rezoluția video.